## **InFocus® LP®650**

# **User's Guide**

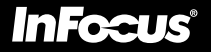

Данное руководство пользователя в полном объеме представлено на прилагаемом компакт-диске в виде pdf-файла Adobe Acrobat на следующих языках: английском, французском, немецком, итальянском, норвежском, португальском, испанском, русском , японском, корейском, традиционном и упрощенном китайском. Перед использованием проектора, прочитайте данные инструкции.

#### Заявление о соответствии

Изготовитель: InFocus Corporation, 27500 SW Parkway Ave. Wilsonville, Oregon 97070 США

Европейское отделение: Olympia 1, NL-1213 NS Hilversum, НидерландыМы заявляем, под нашу собственную ответственность, что проектор LP650 соответствует следующим нормативным требованиям и правилам:

Требование по ЭМП (электромагнитная совместимость) 89/336/EEC, дополненное требованием 93/68/EEC

#### ЭМП: EN 55022

 EN 55024EN 61000-3-2

EN 61000-3-3

Требование к низковольтному оборудованию 73/23/EEC, дополненное требованием 93/68/EEC

Безопасность: EN 60950: 2000

июль, 2002

#### Сертификация Австралии C-tick

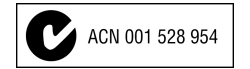

#### Торговые марки

Apple, Macintosh и PowerBook являются торговыми марками или зарегистрированными торговыми марками компании Apple Computer, Inc. IBM – это торговая марка или зарегистрированная торговая марка компании International Business Machines, Inc. Microsoft, PowerPoint и Windows являются торговыми марками или зарегистрированными торговыми марками Microsoft Corporation. InFocus, ProjectorNet и LP являются торговыми марками или зарегистрированными торговыми марками компании InFocus Corporation.

### Предупреждение FCC (Федерального Комитета по связи США)

Данное оборудование было проверено и признано соответствующим допустимым пределам Класса А цифровых устройств, соответствующим части 15 правил FCC (Федеральной комиссии по связи США). Данные допустимые пределы предусмотрены для предоставления разумной защиты от негативного воздействия помех при эксплуатации оборудования в коммерческой среде. Данное оборудование генерирует,

использует и может излучать радиочастотную энергию и в случае нарушения правил установки и использования, указанных в руководстве пользователя, может привести к возникновению помех в радиосвязи. Эксплуатация данного оборудования в жилых районах может привести к возникновению помех, которые пользователь обязан будет устранить за свой счет.

#### Канада

Данное цифровое оборудование Класса А соответствует канадским нормативным требованиям ICES-003. Данное цифровое оборудование Класса А соответствует канадским нормативным требованиям NMB-003.

#### Сертификация безопасности

UL, CUL, TЬV, NOM, IRAM, ГОСТ

### Предупреждение относительно пульта дистанционного управления

Изделие класса II с лазерным излучением; длина волны 650 нм; максимальная выходная мощность 1 мВт. Пульт дистанционного управления соответствует применяемым к нему требованиям 21 CFR 1040.10 и 1040.11. Пульт дистанционного управления соответствует применяемым к нему требованиям EN 60 825-1: 1994 +A11.

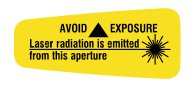

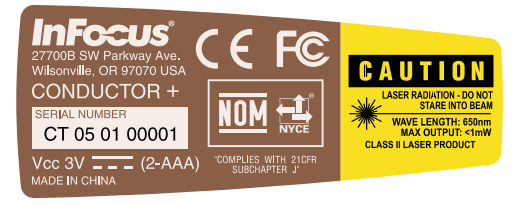

#### Содержание

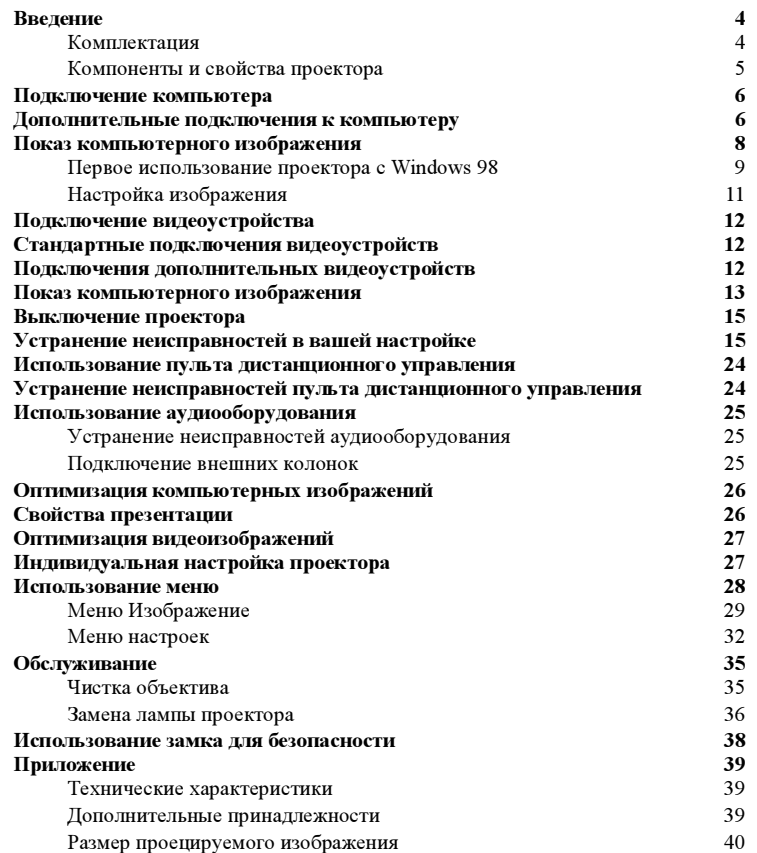

Если у вас есть опыт в настройке систем для презентаций, используйте карточку Быстрый пуск, находящуюся в коробке с устройством. Для дополнительной информации о подключении и эксплуатации проектора обратитесь к Руководству пользователя. Электронная версия руководства пользователя на различных языках представлена на прилагаемом компактдиске и на нашем web-сайте по адресу www.infocus.com.

На web-сайте также представлены технические характеристики (калькулятор расчета размера интерактивного изображения, команды управления переносным компьютером, назначение контактов разъемов, глоссарий и данные изделия), web-магазин для покупки дополнительных принадлежностей и страница для интерактивной регистрации.

#### Важные замечания по эксплуатации:

Не устанавливайте проектор на скатерть или на другую ткань, так как это может привести к блокированию вентиляционных отверстий. Вентиляционные отверстия располагаются вдоль левой и правой сторон LP650, а также вдоль передней стороны проектора. Не используйте не апробированную стойку для крепления к потолку. Если в проекторе взорвалась лампа, что случается крайне редко, уберите все видимые осколки вокруг проектора и тщательно почистите поверхность вдоль передней и боковых сторон проектора.

Не устанавливайте каких-либо предметов вдоль передней и боковых сторон проектора.

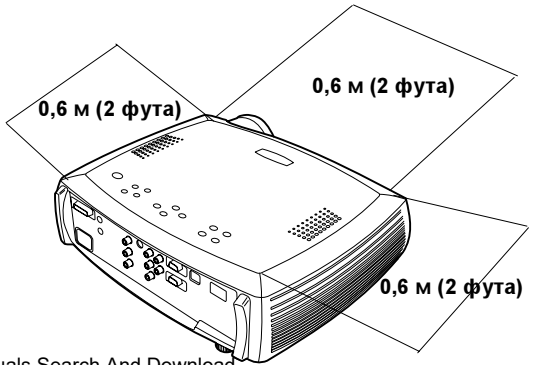

Download from Www.Somanuals.com. All Manuals Search And Download.<br>.

### Введение

Ваш новый цифровой проектор прост в подключении, использовании и обслуживание и обеспечивает XGA-разрешение 1024х768.

Проектор поставляется с сумкой большого объема для переноски дополнительных принадлежностей InFocus, таких как пульт дистанционного управления, кабели цветопередачи, документация и компакт-диск. Кабельные шнуры цветового кодирования и кабели, содержащиеся в них, позволят вам просто и быстро выполнить настройку программы, а конструкция сумки поможет вам легко и быстро разложить все принадлежности и не потерять их.

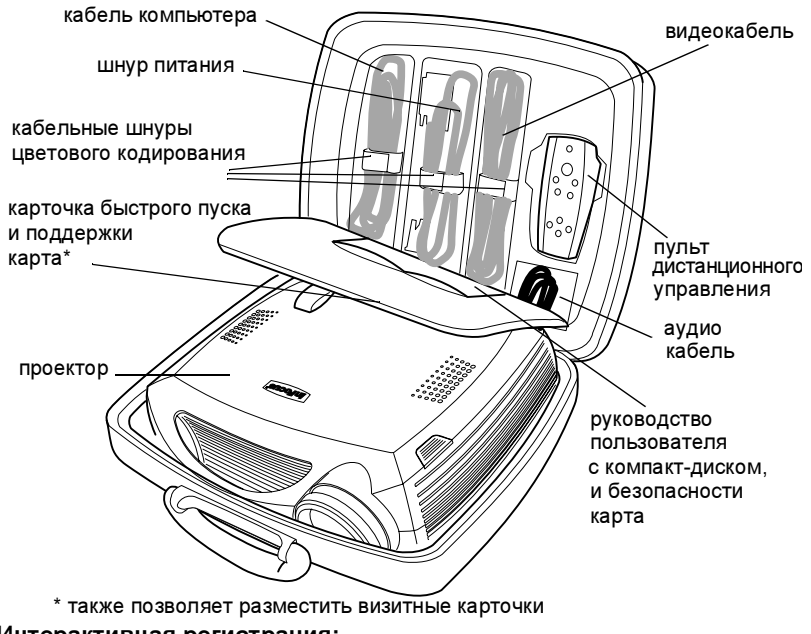

### Интерактивная регистрация:

Зарегистрируйте ваш проектор в интерактивном режиме на web-сайте www.infocus.com/service/register для получения обновлений, сообщений и регистрационных привилегий.

### Комплектация

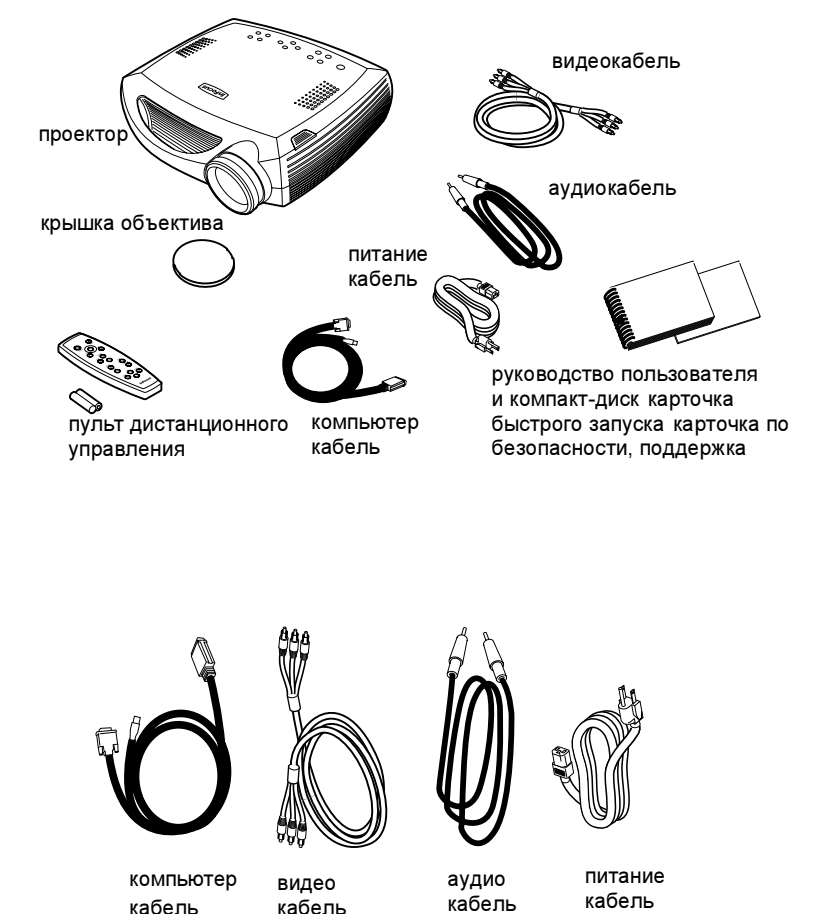

Download from Www.Somanuals.com. All Manuals Search And Download.<br>.

#### Компоненты и свойства проектора

ножка

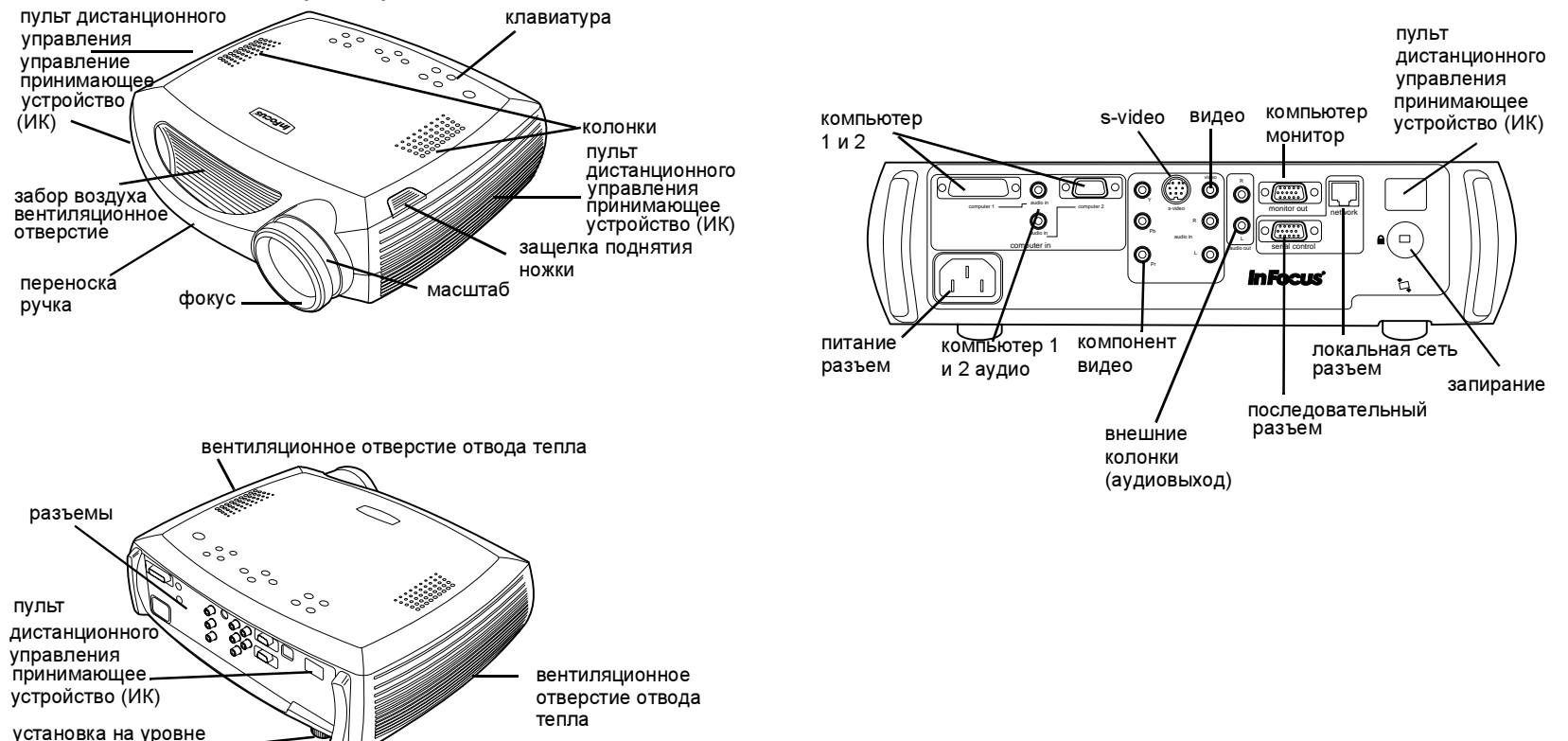

### Подключение компьютера

### Необходимые подключения к компьютеру.

Подключите черный конец кабеля компьютера к разъему Компьютер 1 проектора. Подключите синий конец к видеопорту вашего компьютера.

Если вы используете настольный компьютер, вам сначала необходимо отключить кабель монитора от видеопорта компьютера. Подключите черный шнур питания к разъему, расположенному на задней панели проектора и вилку вставьте в розетку.

Индикатор питания на клавиатуре проектора будет светиться постоянным зеленым цветом.

ПРИМЕЧАНИЕ: Всегда используйте шнур питания прилагаемый к проектору.

### <span id="page-6-0"></span>Дополнительные подключения к компьютеру

Для управления мышью компьютера при помощи пульта дистанционного управления, подключите USB-разъем компьютерного кабеля к компьютеру. Для использования данного свойства USB-порта вы должны установить USBдрайверы. Для получения дополнительной информации см. [страница](#page-10-0) 10.

Для звукового сопровождения презентации подключите аудиокабель к разъему Аудиовход проектора и к компьютеру.

Если вы используете настольный компьютер и хотите посмотреть изображение на экране вашего компьютера, а также на экране проектора, подключите шнур монитора к разъему Выход на монитор проектора.

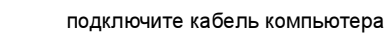

подключите шнур питания

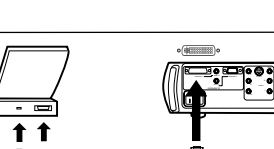

network

 $-$ 

audio inaudio in

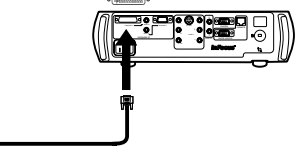

 $-$ 

audio in

network

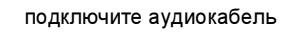

⊏())

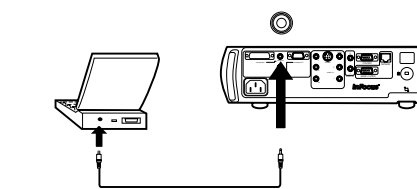

### подключите кабель монитора

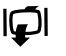

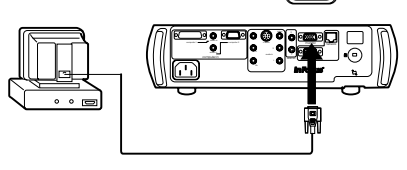

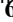

подключите кабель компьютера

Если вы предпочитаете подключать компьютер к проектору через дополнительный кабель VESA, подключите один конец кабеля к порту VESA вашего компьютера, а второй конец к синему разъему Компьютер 2 проектора.

подключите кабель VESA

подключите кабель RS-232

 $0000$ 

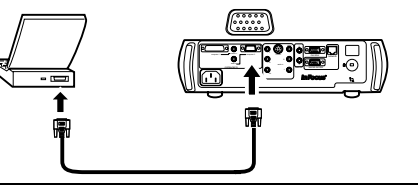

computer 2

audio inaudio inaudio in network

Вы можете управлять проектором с жидкокристаллической панели управления или с компьютера посредством подключения кабеля RS-232 к разъему Последовательный проектора. Специальный Вы можете найти команды RS-232 в разделе Обслуживание и поддержка на нашем web-сайте по адресу www.infocus.com.

Проектор может управляться при помощи сетевого программного обеспечения ProjectorNet через разъем Сеть.

Для информации о программе ProjectorNet обратитесь к авторизованному дилеру компании InFocus или посетите web-сайт ProjectorNet по адресу www.infocus.com/projectornet.

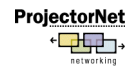

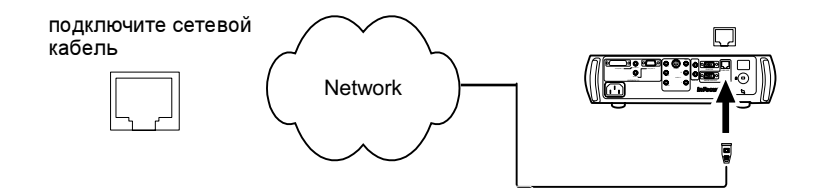

#### **1**Показ компьютерного изображения

Снимите крышку объектива.

снимите крышку объектива

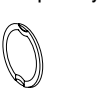

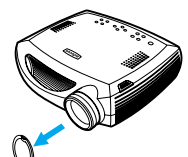

Нажмите кнопку Питание на верхней панели проектора или на пульте дистанционного управления.

Индикатор начнет мигать зеленым цветом и начнут работать вентиляторы. Когда включится лампа, на экране будет показываться заставка запуска и индикатор будет светиться постоянным зеленым цветом. Чтобы изображение обрело свою полную яркость потребуется около минуты.

? Нет экрана запуска? Получить справку[страница](#page-16-0) 16.

<span id="page-8-0"></span>Включите компьютер.

Компьютерное изображение появится на экране проектора. Если изображения нет, нажмите кнопку Компьютер на клавиатуре проектора.

Убедитесь, что внешний видеопорт компьютера активен.

Большое количество переносных компьютеров не включает свой внешний видеопорт автоматически при подключении проектора. Обычно для включения и выключения внешнего дисплея используется комбинация клавиш FN + F5. Чтобы узнать комбинацию клавиш вашего компьютера, обратитесь к документации компьютера.

> ? Нет компьютерного изображения? Попробуйте нажать кнопку Автоизображение на клавиатуре. Получить справку[страница](#page-16-1) 16.

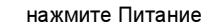

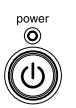

включите компьютер

compute

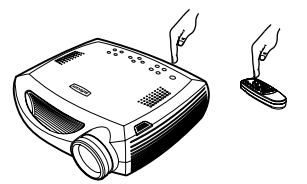

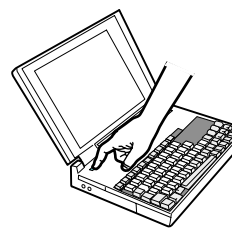

активизируйте внешний порт компьютера

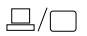

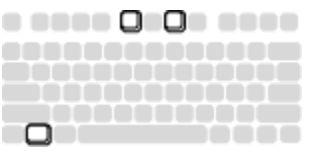

### <span id="page-9-0"></span>**2** Первое использование проектора с Windows 98

При первом подключении компьютера с операционной системой Windows 98 к проектору, компьютер распознает проектор как «новое оборудование» и на экране появится Мастер установки нового оборудования. Следуйте инструкциям для загрузки Мастером соответствующего драйвера (который был установлен в вашей операционной системе Windows).

Если у вас установлена операционная система Windows 2000, Windows ME или Windows XP, пропустите данные действия и перейдите к разделу «Настройка изображения» на стр.[страница](#page-11-0) 11.

- **а** Щелкните **Далее** для начала поиска драйвера.
- b Убедитесь, что у вас выбрано «Поиск наилучшего драйвера» и затем щелкните Далее.
- c Уберите все установленные флажки и затем щелкните Далее. Windows автоматически найдет местоположение драйвера. Если данный драйвер был удален, переустановите драйвер, используя ваш компакт-диск с операционной системой Windows.

d Когда Windows найдет драйвер, вы будете готовы к его установке. Щелкните Далее.

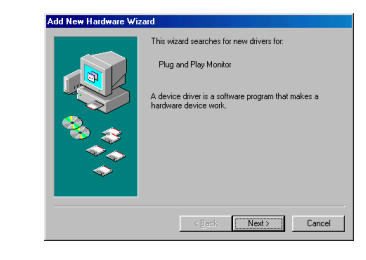

а

b

c

d

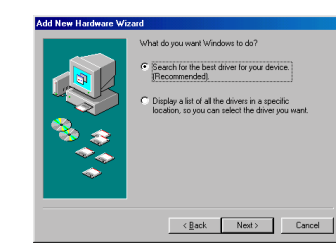

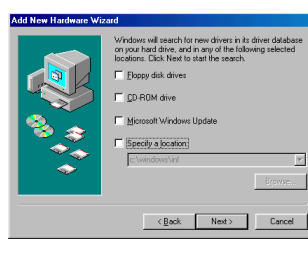

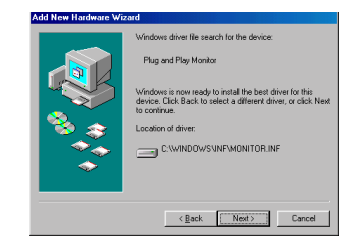

Download from Www.Somanuals.com. All Manuals Search And Download.

### <span id="page-10-0"></span>Пропустите данную страницу, если вы не подключили USB-кабель мыши

#### Для Windows 98:

- • Если вы подключили USB-кабель, на экране снова появится Мастер установки нового оборудования. Для использования функциональных свойств USB-порта вы должны установить драйвер.
- •Мастер установки запускается три раза.

Первый раз – когда он обнаружит композитное USB-устройство.

Второй раз – когда он обнаружит устройство ручного ввода для шины USB (клавиатура).

Третий раз – когда он обнаружит устройство ручного ввода для шины USB (мышь).

### Для Windows 2000 и Windows ME и Windows XP:

•USB-драйверы устанавливаются автоматически.

#### <span id="page-11-0"></span>**3**Настройка изображения

При необходимости, отрегулируйте высоту проектора, нажав на кнопку отпускания выдвижения ножки подъема проектора.

При необходимости, поверните ножку регулировки уровня.

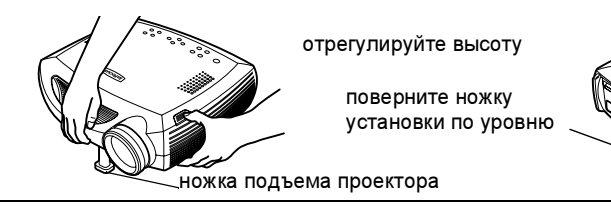

Установите проектор на желаемом расстоянии от экрана под углом 90 градусов к экрану.

См. [страница](#page-40-0) 40 для знакомства с таблицей размеров экрана и расстояний.

Поверните кольца регулировки масштаба или фокусного расстояния для получения резкого изображения необходимого размера.

отрегулируйте масштаб и фокус

отрегулируйте расстояние

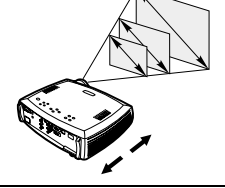

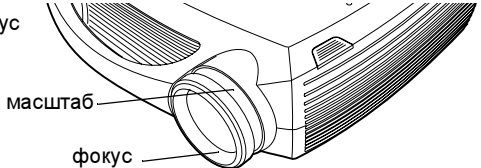

Если изображение не имеет прямоугольной формы, отрегулируйте трапецеидальные искажения, используя для этого кнопки клавиатуры.

Нажмите верхнюю кнопку Трапецеид. искаж. для уменьшения верхней части изображения и нажмите нижнюю кнопку Трапецеид. искаж. для уменьшения нижней части.

В меню Изображение отрегулируйте Контрастность и Яркость.

См. [страница](#page-28-0) 28 для получения справки по меню.

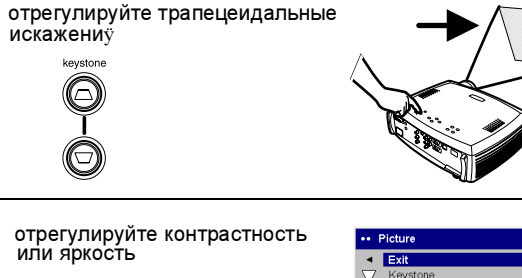

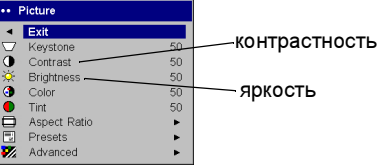

Download from Www.Somanuals.com. All Manuals Search And Download.<br>【】

## Подключение видеоустройства

### Стандартные видеоподключения

Подключите желтый разъем видеокабеля к разъему видеовыхода видеоустройства. Подключите желтый разъем к разъему Видео проектора. Подключите белый разъем к левому разъему аудиовыхода видеоустройства и подключите красный разъем к правому разъему аудиовыхода видеоустройства.

Подключите оставшийся белый разъем к левому разъему аудиовхода проектора и подключите красный разъем к правому разъему видеовхода проектора.

Подключите черный шнур питания к разъему, расположенному на задней панели проектора и вилку вставьте в розетку. Индикатор питания на клавиатуре будет светиться постоянным зеленым цветом.

ПРИМЕЧАНИЕ: Всегда используйте шнур питания, прилагаемый к проектору.

### Дополнительные видеоподключения

Если в видеоустройстве используется круглый четырехштырьковый разъем S-video, включите

кабель S-video (приобретаемый отдельно) в разъем S-video видеоустройства и в разъем S-video проектора. Используйте аудиоразъемы видеокабеля, как было указано выше (желтые разъемы видеокабеля не используются).

Если видеоустройство использует разъемы кабеля компонентов (приобретаются отдельно), подключите зеленые разъемы кабеля к зеленому разъему компонентного выхода видеоустройства и к зеленому компонентному разъему (помеченному "Y") проектора. Подключите синие разъемы компонентного кабеля к синему разъему компонентного выхода видеоустройства и к синему компонентному разъему (помеченному "Pb") проектора. Подключите красные разъемы компонентного кабеля к красному разъему компонентного выхода видеоустройства и к красному компонентному разъему (помеченному "Pr") проектора. Используйте аудиоразъемы видеокабеля, как было указано выше (желтые разъемы видеокабеля не используются).

### подключите видеокабель содержать

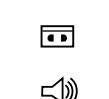

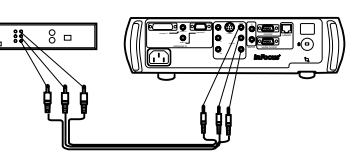

подключите шнур питания

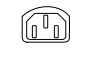

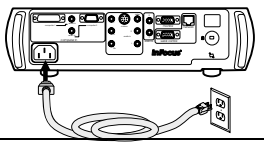

подключите S-video и видеокабели  $\overline{\blacksquare}$ ⊲≫

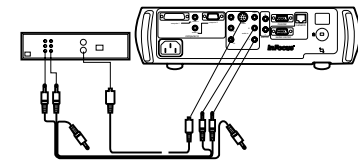

подключите компонентные кабели и видеокабели  $\mathbb{Z}^n$ ,  $\delta =$ 

l o pl

ี่ (∕)

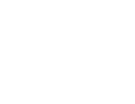

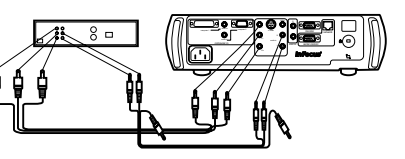

Download from Www.Somanuals.com. All Manuals Search And Download.

#### **1**Показ видеоизображения

Снимите крышку объектива.

снимите крышку объектива

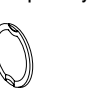

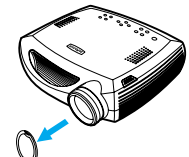

Нажмите кнопку Питание на верхней панели проектора.

Индикатор начнет мигать зеленым цветом и начнут работать вентиляторы. Когда включится лампа, на экране будет показываться заставка запуска и индикатор будет светиться постоянным зеленым цветом. Чтобы изображение обрело свою полную яркость потребуется около минуты.

? Нет экрана запуска? Получить справку[страница](#page-15-0) 15.

Подключите и включите питание видеоустройства.

Изображение видеоустройства появится на экране проектора. Если изображения нет, нажмите кнопку Видео на клавиатуре проектора.

Отрегулируйте высоту проектора, нажав на кнопку отпускания выдвижения ножки подъема проектора. При необходимости, поверните ножку регулировки уровня.

Установите проектор на желаемом расстоянии от экрана под углом 90 градусов к экрану. См. [страница](#page-40-0) 40 для знакомства с таблицей размеров экрана и расстояний до него.

отрегулируйте расстояние

ножка

отрегулируйте высоту

подъемная  $\left| \right|$  ( ) **( )** по уровню

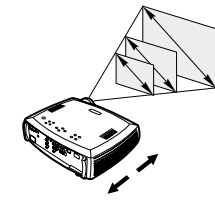

нажмите Питание

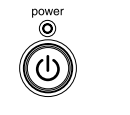

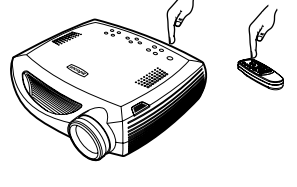

включите видеоустройство

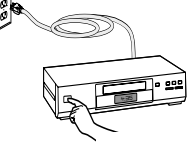

поверните ножку<br>установки

Download from Www.Somanuals.com. All Manuals Search And Download.<br>【3】

Поверните кольца регулировки масштаба или фокусного расстояния для получения резкого изображения необходимого размера.

отрегулируйте масштаб и фокус

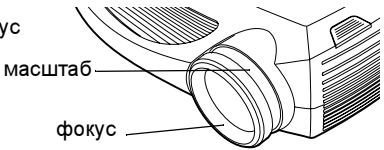

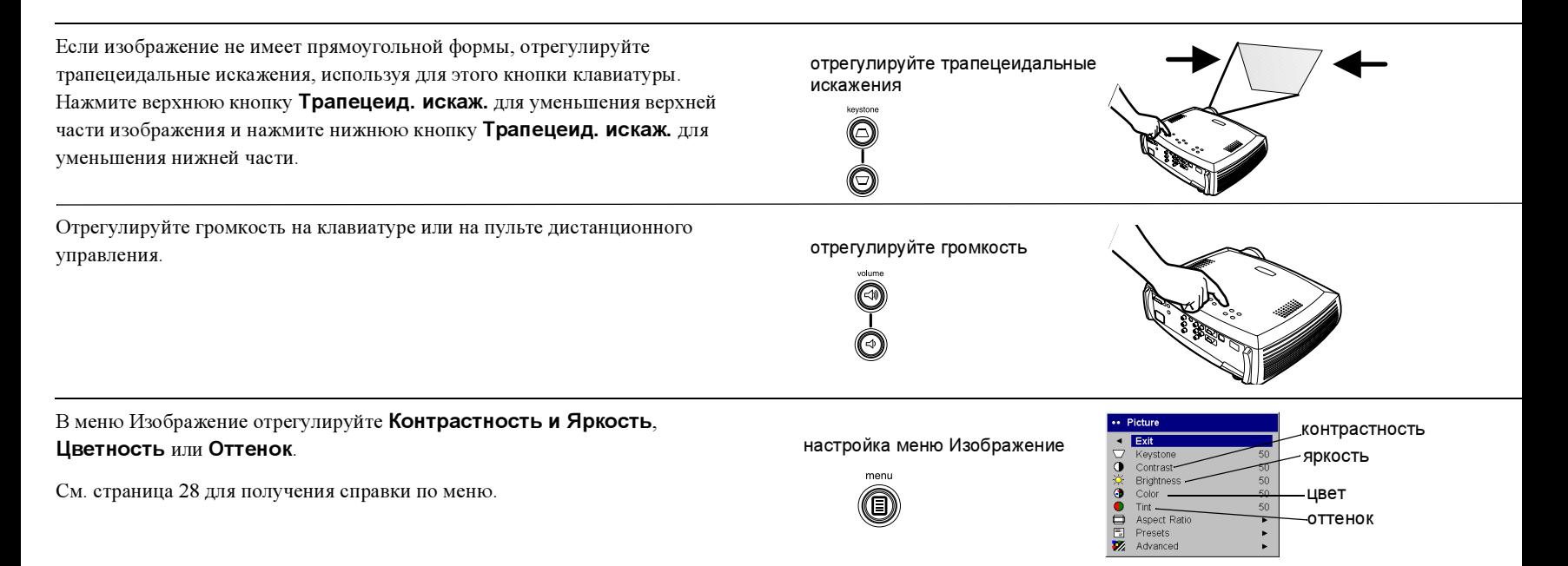

### <span id="page-15-2"></span>Выключение проектора

Проектор автоматически будет показывать черный экран, если, в течение 30 минут, не было обнаружено никакого активного источника. Данный черный экран позволяет увеличить срок эксплуатации проектора. Изображение вернется на экран, когда будет обнаружен активный источника или будет нажата кнопка на пульте дистанционного управления или на клавиатуре.

### Заставка

Вы можете настроить появление Заставки через пять минут в меню Настройки> системы. См. [страница](#page-33-0) 33. Для функции Заставки имеется шесть временных параметров. Их диапазон варьируется от пяти до 30 минут с интервалом пять минут.

### Экономия энергии

В проекторе также имеется функция Экономии энергии, которая автоматически отключает лампу в случае отсутствия сигналов в течение 20 минут. Если сигнал будет отсутствовать еще 10 последующих минут, проектор будет выключен. Если активный сигнал будет получен до отключения проектора, на экране появится изображение. Для показа изображения по истечении более 30 минут, вам необходимо нажать кнопку питания. При включении параметра экономии энергии, параметр заставки отключается. См. [страница](#page-32-0) 32.

### Выключение проектора

Для отключения проектора нажмите кнопку питания и подтвердите, что вы хотите отключить проектор, нажав на кнопку питания вторично в течение 3 секунд. Вы можете отменить выключение, не нажимая второй раз на кнопку питания. Лампа проектора выключится и индикатор будет мигать зеленым цветом, в то время как вентиляторы будут продолжать работать, охлаждая лампу. По окончании охлаждения лампы, индикатор будет светиться постоянным зеленым цветом и вентиляторы отключатся. Для полного выключения проектора вытащите его шнур из розетки.

### <span id="page-15-0"></span>Устранение неисправностей настройки

Если ваше изображение корректно отображается на экране, пропустите следующий раздел. Если нет, выполните устранение неисправностей настройки.

Индикатор в верхней части клавиатуры проектора показывает состояние проектора и может помочь в устранении неисправностей.

### Таблица 1: Комбинации свечения индикатора и их объяснение

<span id="page-15-1"></span>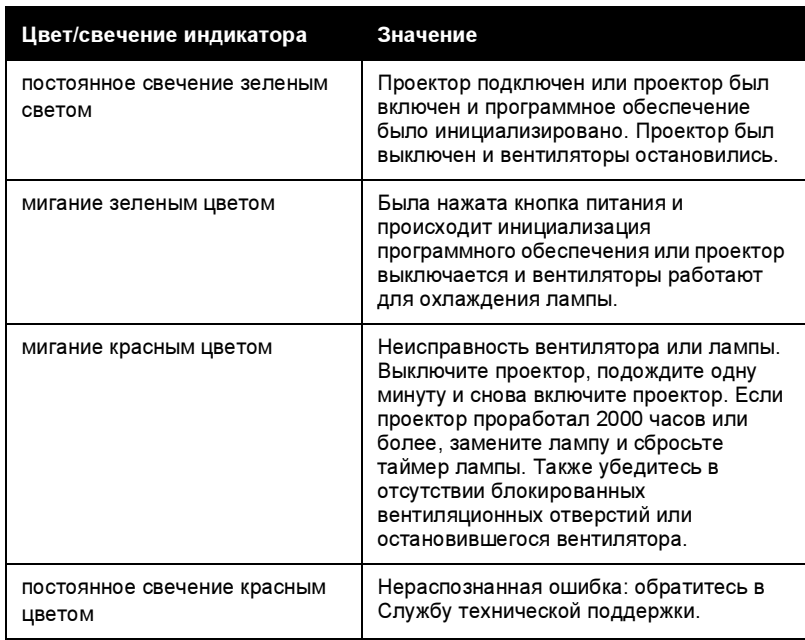

Нижеприведенные таблицы показывают наиболее общие неисправности. В некоторых случаях, предлагается более одного решения устранения неисправности. Попробуйте предлагаемые решения в указанном порядке. Если неисправность была устранена, вы можете пропустить последующие

### <span id="page-16-0"></span>Устранение неисправностей источника

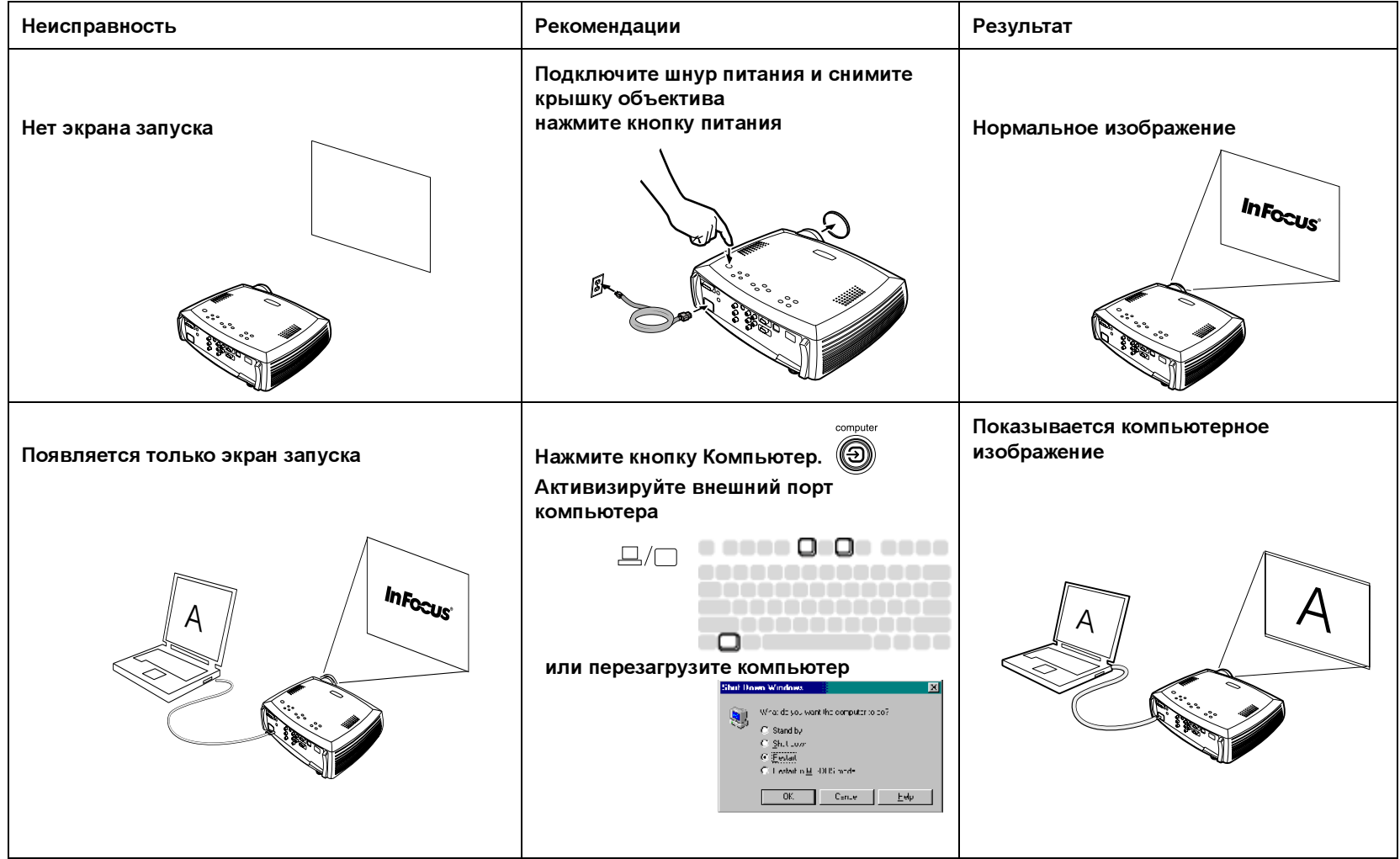

<span id="page-16-1"></span>Download from Www.Somanuals.com. All Manuals Search And Download.<br>【**6** 

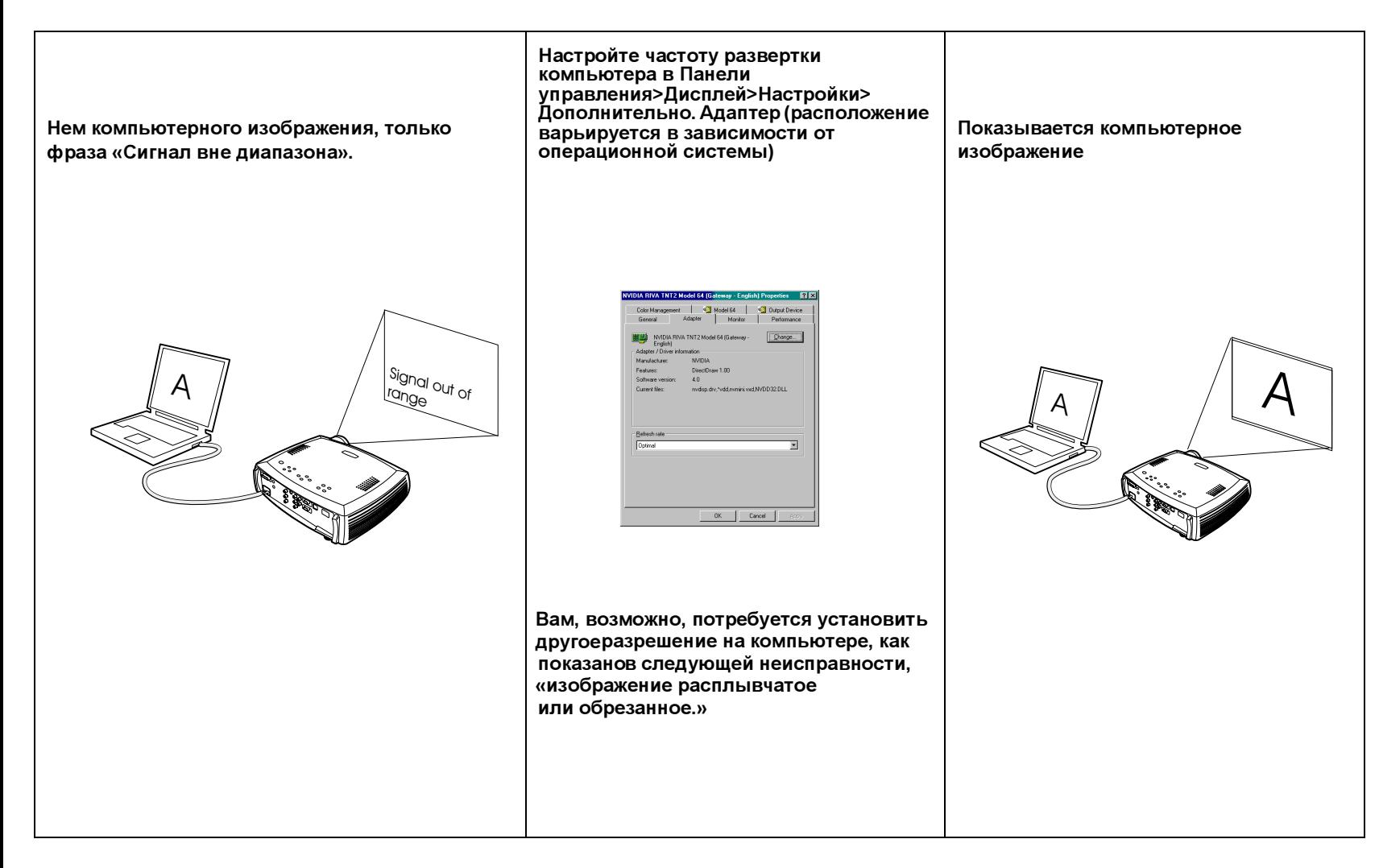

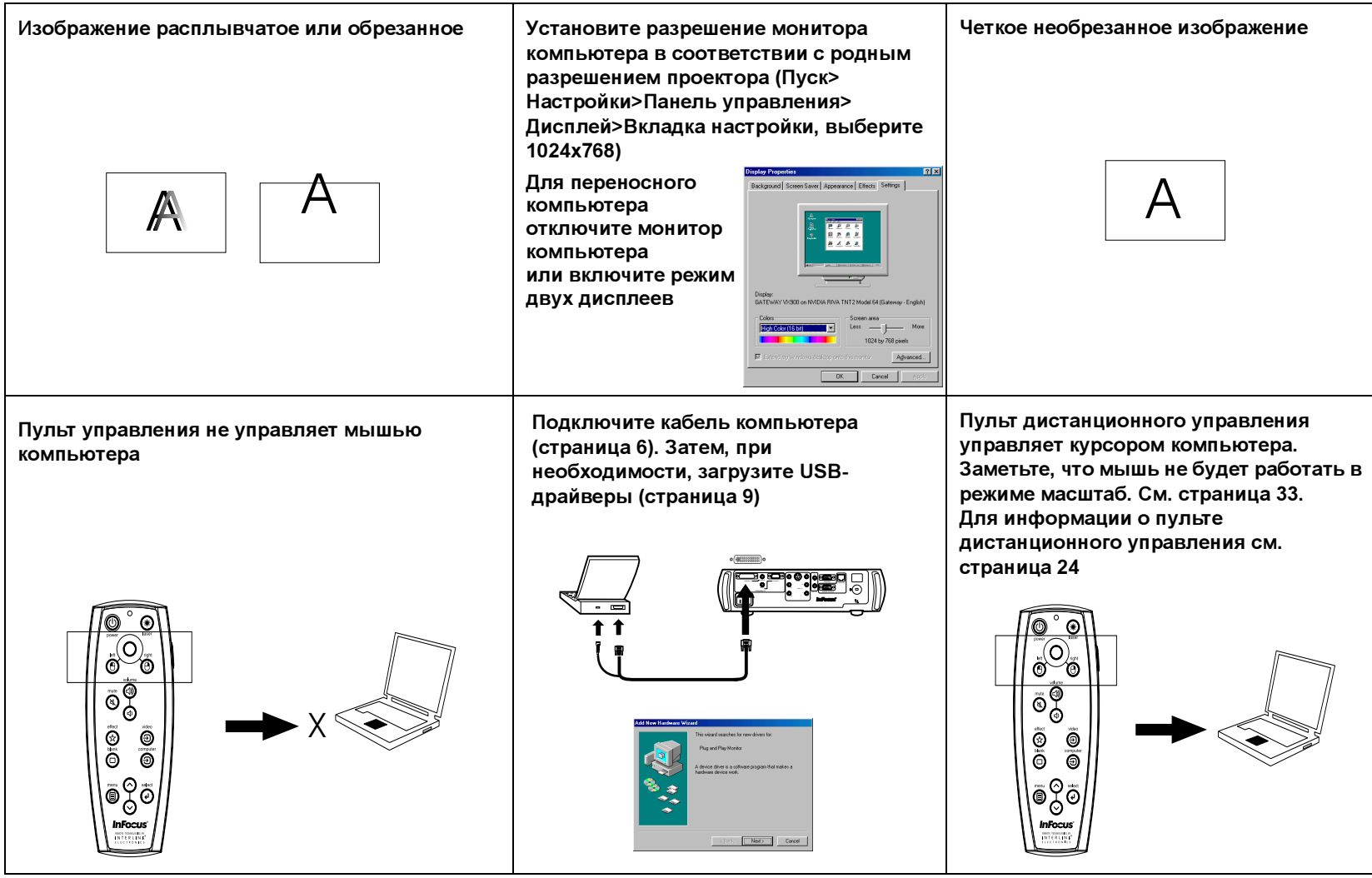

Download from Www.Somanuals.com. All Manuals Search And Download.<br>**T8** 

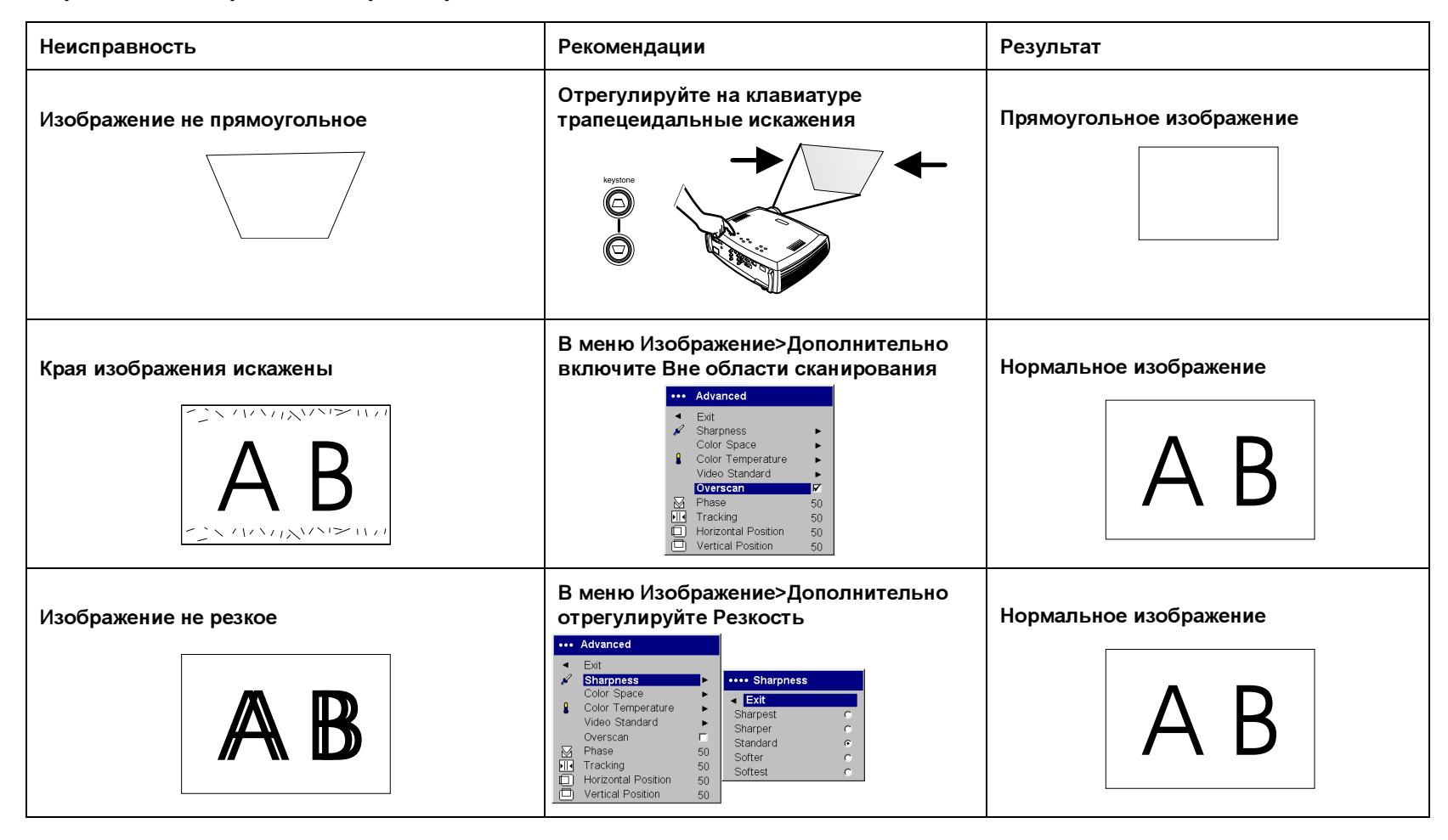

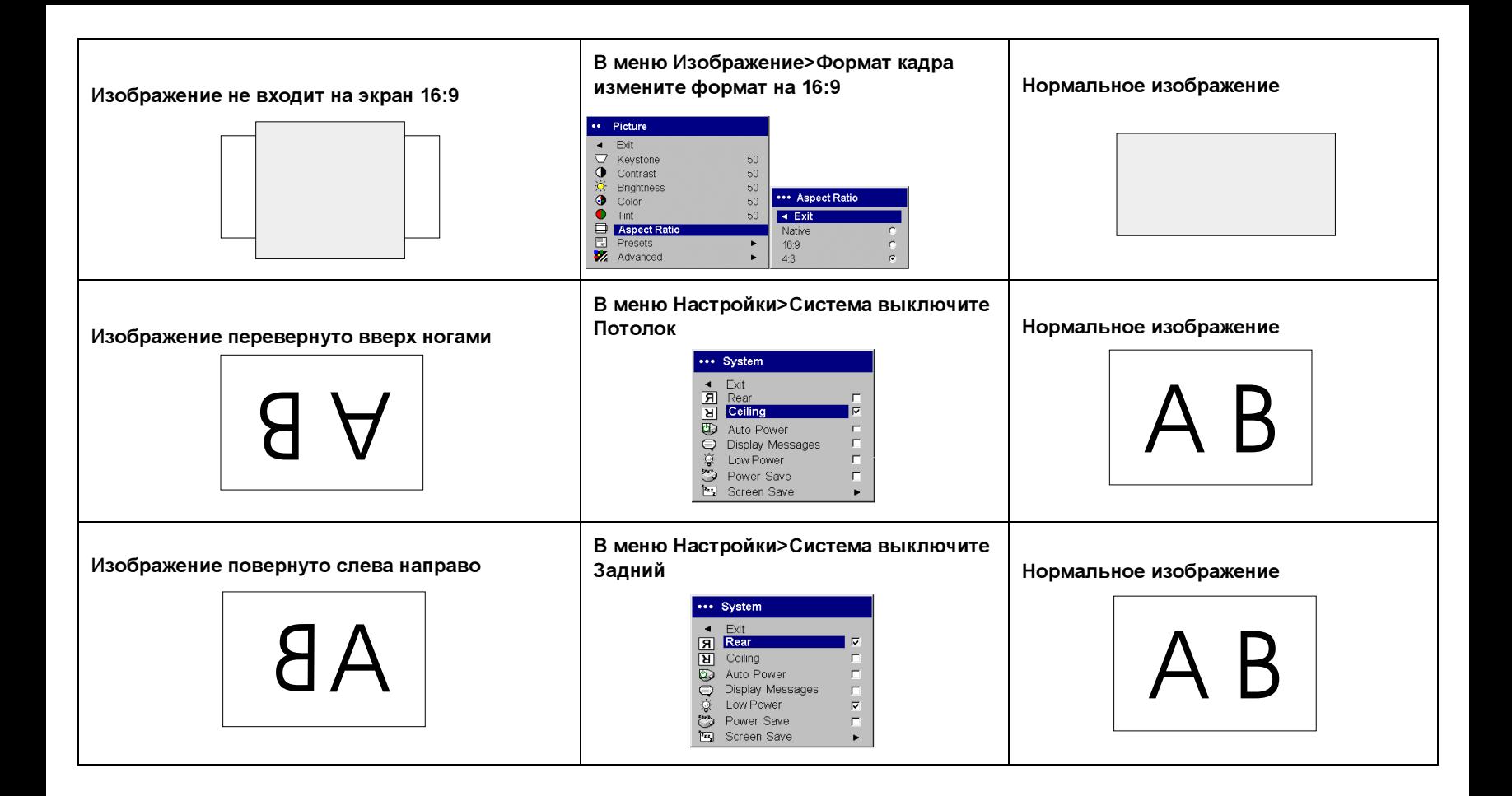

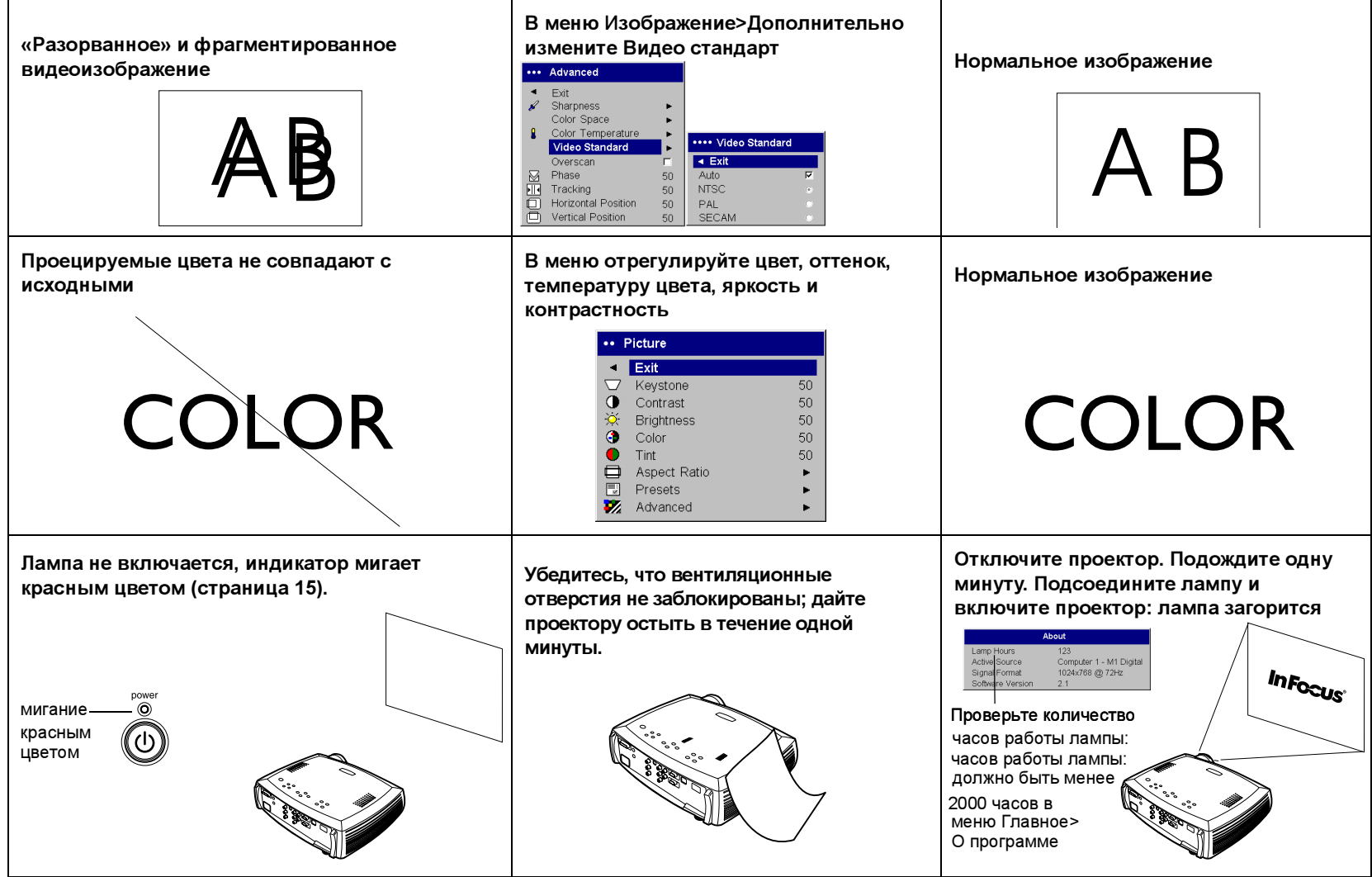

Download from Www.Somanuals.com. All Manuals Search And Download.

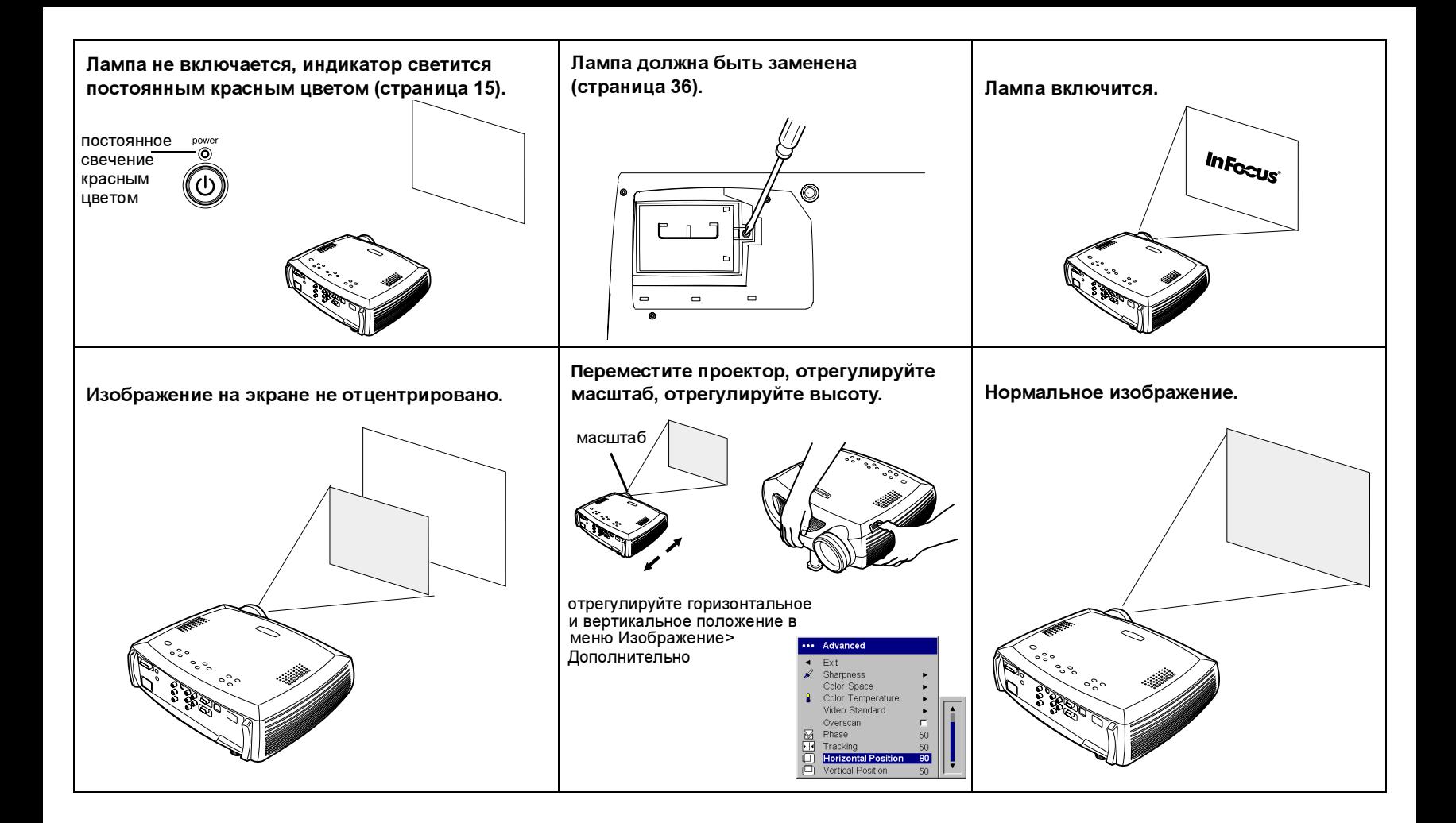

### Если проектор все же не работает

Данное изделие имеет двухлетнюю гарантию. Расширенный гарантийный план может быть приобретен у вашего дилера. При отправке проектора для ремонта, мы рекомендует отправлять устройство в сумке для переноски, упакованной в оригинальную упаковку, или, упаковав проектор вместе с его принадлежностями в профессиональной компании по упаковке. Не отправляйте проектор только в сумке для переноски. Для отправки также можно воспользоваться приобретаемым отдельно ящиком для отправки ATA, который обеспечит адекватную защиту проектора. Пожалуйста, застрахуйте вашу отправку на всю стоимость отправляемого оборудования.

### Использование кнопок клавиатуры

Большинство кнопок детально описано в других разделах, здесь мы приводим краткое описание их функций:

power–включает ([страница](#page-8-0) 8) и выключает ([страница](#page-15-2) 15) проектор.

menu–открывает экранные меню ([страница](#page-28-0) 28).

select-подтверждает выбор, сделанный в меню ([страница](#page-28-0) 28).

стрелки вверх/вниз–навигация и регулировка настроек в меню ([страница](#page-28-0) 28).

auto image–переключает проектор на источник.

presets–цикличное переключение между имеющимися заготовленными настройками ([страница](#page-30-0) 30).

keystone–регулирует геометрию изображения ([страница](#page-11-0) 11).

volume–регулирует звук ([страница](#page-25-0) 25).

video/computer–меняет активный источник сигнала.

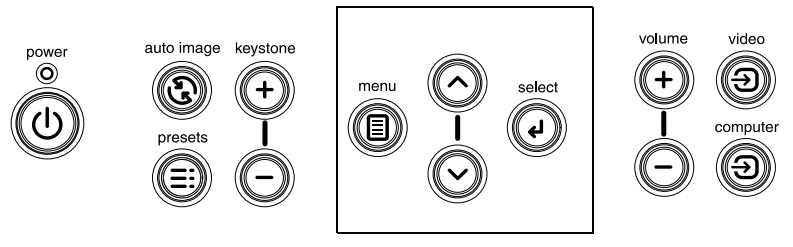

Клавиатура навигации Главного меню

### <span id="page-24-0"></span>Использование пульта дистанционного управления

В пульте дистанционного управления используется две (2) батареи стандарта AAA. Они легко устанавливаются в пульт управления. Сдвиньте крышку на задней панели пульта, совместите полярность батарей с полярностью, указанной на пульте, установите батареи и закройте крышку.

Для использования направьте пульт на проекционный экран или на проектор (не на компьютер). Оптимальный диапазон эксплуатации пульта составляет около 9,14 м (30 футов).

Для использования лазерной указки нажмите и удерживайте нажатой кнопку Лазер. Лазерный луч отключится при отпускании кнопки или через две (2) минуты непрерывной работы.

Левая и правая кнопки мыши пульта дистанционного управления используются для выполнения действий левой/правой кнопки мыши вашего компьютера. Перемещение стрелки мыши контролируется клавишами управления курсором пульта дистанционного управления. Подключите USBразъем кабеля компьютера к компьютеру для использования данных кнопок и управления мышью вашего компьютера. Когда вы будете делать это в первый раз, может появится Мастер установки нового оборудования. Для дополнительной информации о загрузке правильных USB-драйверов см. [страница](#page-9-0) 9.

На пульте дистанционного управления нажмите кнопку Меню для открытия системы меню проектора. Для навигации используйте кнопки стрелок и кнопку Выбрать для выбора функций и регулировки параметров меню. Для дополнительной информации о меню см. [страница](#page-28-0) 28.

Пульт дистанционного управления также имеет кнопку питания для включения и выключения проектора (см. [страница](#page-15-2) 15 для информации об отключении), кнопки громкости и выключения звука для управления звуком, кнопка подсветки для подсвечивания кнопок пульта в темноте и кнопки видео и компьютера для переключения между источниками изображения.

Пульт также обеспечивает две функции, специфичные для презентаций. Используйте пустую кнопку для показа пустого экрана вместо текущего слайда (вы можете выбрать, какой цвет будет иметь экран, см. [страница](#page-33-2) 33); используйте кнопку эффекта для вызова действия, определяемого пользователем, такого как замораживание или масштаб (см. [страница](#page-33-1) 33для информации о программировании этой кнопки).

Если вы показываете презентацию в Microsoft $^\circledR$  PowerPoint $^\circledR$ , вы можете использовать кнопки мыши пульта дистанционного управления для перемещения по вашей презентации в режиме Показ слайдов. Для конфигурации PowerPoint для таких действий выберите Параметры из меню Сервис PowerPoint, щелкните на вкладке Вид и отмените параметр «Контекстное меню при щелчке правой кнопкой» в разделе Показ слайдов и затем щелкните OK. Затем, когда вы будете в режиме Показ слайдов PowerPoint, щелчок левой кнопкой мыши будет приводить к переходу на следующий слайд, а щелчок правой кнопкой – на предыдущий слайд (другие режимы PowerPoint не затрагиваются).

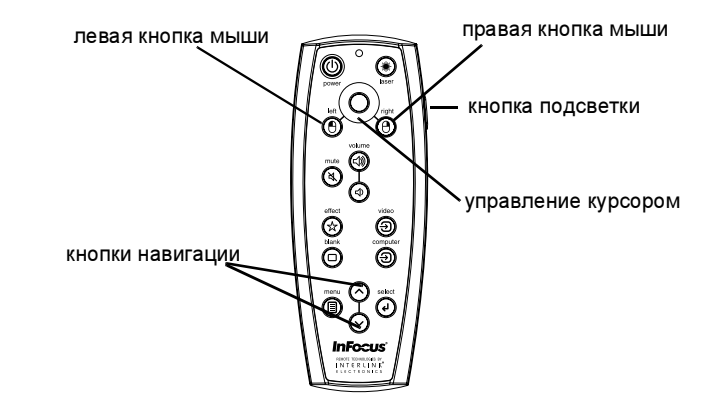

### Устранение неисправностей пульта дистанционного управления

- • Убедитесь, что батареи установлены с соблюдением полярности и что они не разряжены.
- • Убедитесь, что вы направляете пульт дистанционного управления на проектор, а не на компьютер, и что пульт находится в пределах 9,14 м (30 футов).
- • Если вы пытаетесь управлять мышью вашего компьютера, убедитесь в подключении USB-кабеля. При использовании USB-кабеля убедитесь в установке правильных драйверов.

24Download from Www.Somanuals.com. All Manuals Search And Download.

### <span id="page-25-0"></span>Использование аудиооборудования

Для воспроизведения звука проектора подключите источник звука к разъему Аудиовход проектора.

Для регулировки громкости используйте кнопки клавиатуры или пульта дистанционного управления.

Для выключения звука нажмите кнопку Выкл. Звук.

### Устранение неисправностей аудиооборудования

Если звук отсутствует, проверьте следующее:

- •Убедитесь, что аудиокабель подключен.
- •Убедитесь, что отключение звука не включено.
- • Убедитесь, что установлен достаточный уровень громкости. Нажмите кнопку громкости на клавиатуре или на пульте дистанционного управления.
- • Убедитесь, что если вы подключены к Компьютеру 1 на задней панели проектора, вы также подключены к соответствующему аудиовходу. Если вы подключены к Компьютеру 2, убедитесь, что вы также подключены к соответствующему аудиовходу.
- •Отрегулируйте источник аудиосигнала.
- • При воспроизведении видео, убедитесь, что воспроизведение не находится в режиме паузы.

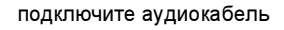

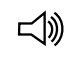

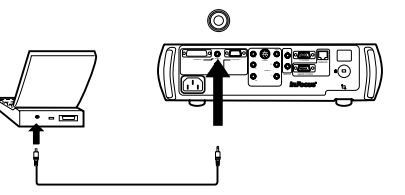

отрегулируйте громкость

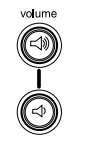

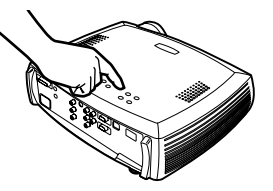

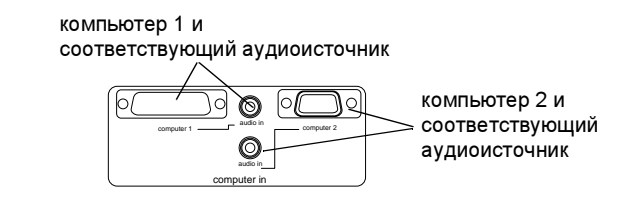

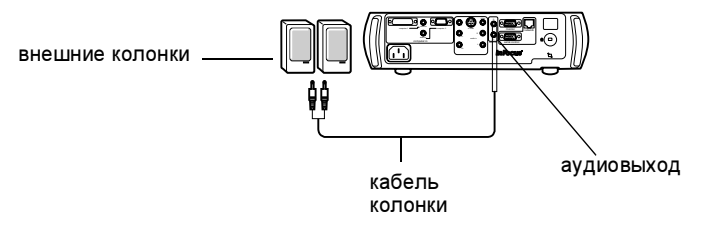

### Подключение внешних колонок

Проектор может быть подключен к внешним колонкам, имеющим собственный источник питания при помощи подключения кабелей колонок к левому и правому разъему Аувиовыход проектора.

### Оптимизация компьютерных изображений

После того, как ваш компьютер будет правильно подключен и компьютерное изображение будет на экране, вы можете оптимизировать изображение, используя экранные меню. Для получения общей информации об использовании меню, см. [страница](#page-28-0) 28.

- • В меню Изображение отрегулируйте Трапецеидальные искажения, Контрастность или Яркость.
- • Измените Формат кадра. Формат кадра – это соотношение ширины изображения и его высоты. Экраны телевизоров обычно имеют соотношение 1,33:1, известное как 4:3. Телевизоры высокой четкости и большинство DVD-проигрывателей имеют соотношение 1,78:1 или 16:9. Выберите параметр, который наиболее подходит для вашего источника. Для дополнительной информации, см. [страница](#page-29-0) 29.
- • В меню Дополнительно отрегулируйте Цветовое пространство или Цветовую температуру.
- • В меню Дополнительно отрегулируйте Фазу, Слежение или Горизонтальное или Вертикальное положение.
- • После оптимизации изображения определенного источника, вы можете сохранить настройки, используя Заготовки. Это позволит вам позднее быстро вызвать эти настройки. См. [страница](#page-30-0) 30.

### Функции презентации

Для облегчения показа презентации в проекторе имеется несколько функций. Ниже приводится краткий обзор функций. Их подробное описание приводится в разделе меню на [страница](#page-28-0) 28.

- • Клавиша Эффект пульта дистанционного управления позволяет вам присваивать данной клавише различные функции. Текущий эффект – это функция О программе, которая показывает информацию о проекторе и о текущем источнике. Вы можете выбрать одну из следующих функций: Пустой, Выключить звук, Формат кадра, Источник, Автоизображение, Замораживание, Увеличение, Масштаб и О программе. Для дополнительной информации, см. [страница](#page-33-1) 33.
- • Эффект Замораживание пульта дистанционного управления позволяет вам заморозить показываемое изображение. Это особенно удобно, если вы хотите сделать какие-либо изменения на вашем компьютере так, чтобы аудитория этого не заметила.
- • Клавиша Пустой на пульте дистанционного управления позволяет вам показывать пустой экран вместо активного источника. См. [страница](#page-33-2) 33.
- • Параметр меню Логотип загрузки позволяет вам изменить текущий экран загрузки на черный, белый или синий экран. См. [страница](#page-33-3) 33.
- • Имеющиеся два параметра меню – Экономия энергии и Заставка позволяют автоматически отключать проектор после нескольких минут бездеятельности или показывать черный экран. Это позволяет продлить срок службы лампы. См. [страница](#page-32-0) 32 и [страница](#page-33-0) 33.
- • Имеющийся параметр меню Малая мощность позволяет снизить уровень шума вентилятора проектора. См. [страница](#page-32-1) 32.

### Оптимизация видеоизображений

После того, как видеоустройство будет правильно подключено и компьютерное изображение будет на экране, вы можете оптимизировать изображение, используя экранные меню. Для получения общей информации об использовании меню, см. [страница](#page-28-0) 28.

- • В меню Изображение отрегулируйте Трапецеидальные искажения, Контрастность, Яркость, Цвет или Оттенок. См. [страница](#page-29-1) 29.
- • Измените Формат кадра. Формат кадра – это соотношение ширины изображения и его высоты. Экраны телевизоров обычно имеют соотношение 1,33:1, известное как 4:3. Телевизоры высокой четкости и большинство DVD-проигрывателей имеют соотношение 1,78:1 или 16:9. Выберите параметр, который наиболее подходит для вашего источника. См. [страница](#page-29-0) 29.
- •Выберите настройку Резкость. См. [страница](#page-31-0) 31.
- • Отрегулируйте Цветовую температуру. Выберите указанное значение или выберите Пользователь и индивидуально настройте интенсивность красного, зеленого и синего цвета. См. [страница](#page-31-1) 31.
- • Выберите другой Видео стандарт. Устройство попробует автоматически определить стандарт входящего видеосигнала. При необходимости, выберите другой стандарт. См. [страница](#page-31-2) 31.
- • Включите Вне области сканирования для удаления помех вокруг видеоизображения. См. [страница](#page-31-3) 31.

### Индивидуальная настройка проектора

Вы можете индивидуально настроить проектор на соответствие вашим запросам и требованиям. Дополнительная информация об этих функциях приводится со [страница](#page-32-2) 32 по [страница](#page-35-0) 35.

- • Для проецирования изображения назад в меню Настройки>Система параметр включите режим Задний.
- • Для проецирования изображения на потолок Настройки>Система параметр включите режим Потолок.
- • Указывает, какой источник будет проверяться проектором как активный видеоисточник во время включения питания.
- • Указывает функцию клавиши Эффект пульта дистанционного управления.
- •Включает или отключает появление сообщений проектора на дисплее.
- •Включает функции экономии энергии.
- •Указывает цвета пустого экрана и логотип загрузки.
- •Указывает язык меню.

### <span id="page-28-0"></span>Использование меню

Для открытия меню нажмите кнопку меню клавиатуры или пульта дистанционного управления. (Меню автоматически закрываются, если ни одна из кнопок не была нажата в течение 60 секунд.) На экране появляется Главное меню. Используйте кнопки стрелок для перемещения вверх и вниз для выделения желаемого подменю, затем нажмите кнопку Выбрать.

Для изменения настройки меню, выделите настройку, нажмите Выбрать и затем используйте кнопки стрелок вверх и вниз для регулировки значения, выберите параметр, используя радиокнопки, или включите или выключите функцию, используя флажки. Нажмите Выбрать для подтверждения ваших изменений. Используйте стрелки для перемещения на другую настройку. По завершении настроек переместитесь на параметр Выход, затем нажмите Выбрать для перехода к предыдущему меню; затем, в любое время, нажмите кнопку Меню для закрытия меню.

Перед названием меню появляются точки. Количество точек указывает уровень меню, начиная с одной (Главное меню) и заканчивая четырьмя (меню с наибольшим вложением).

Меню сгруппированы по их использованию:

- •Меню Изображение обеспечивает настройки изображения.
- • Меню Настройки предоставляет возможность выполнения регулировок редко изменяемых настроек.
- • Меню О программе показывает экран с информацией только для чтения о проекторе и источнике.

Некоторые позиции меню могут быть скрыты до того, пока определенный источник не будет подключен. Например, Резкость будет доступна только для видеоисточника и будет скрыта при активном компьютерном источнике. Другие позиции меню, когда они недоступны, могут показываться серым цветом. Например, Яркость будет показана серым цветом до тех пор, пока изображение не будет активно.

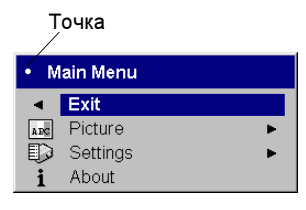

Кнопки

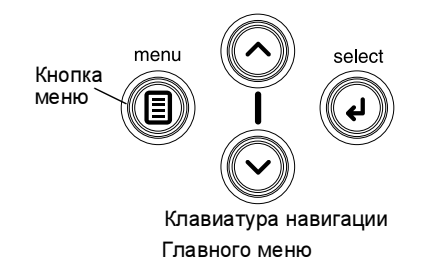

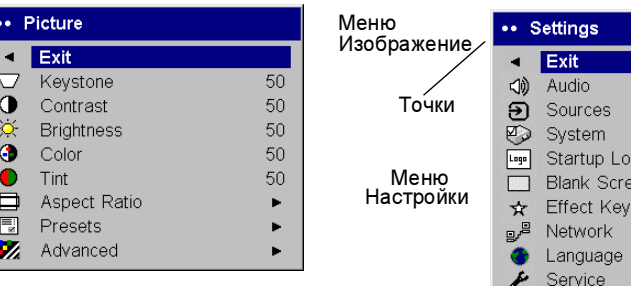

#### Меню О программе

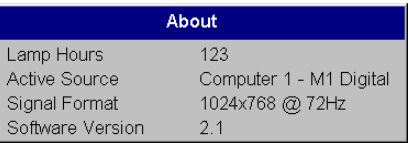

### Меню Изображение

Для регулировки следующих пяти настроек выделите настройку, нажмите Выбрать, используйте стрелки вверх и вниз для настройки значений, затем нажмите Выбрать для подтверждения изменения.

Трапецеидальные искажения: регулирует изображение по вертикали и делает изображение прямоугольным. Вы также можете отрегулировать трапецеидальные искажения с клавиатуры.

Контрастность: управляет степенью разницы между наиболее светлыми и наиболее темными частями изображения и изменяет в изображении количество белого и черного.

<span id="page-29-1"></span>Яркость: меняет интенсивность изображения.

Цвет: (только видеоисточники) регулирует цвет изображения от чернобелого до полностью цветного.

Оттенок: (только видеоисточники NTSC) регулирует цветовой баланс красный-зеленый изображения.

<span id="page-29-0"></span>Формат кадра: Формат кадра – это сотношение ширины изображения и его высоты. Телевизионные экраны обычно имеют соотношение 1,33:1, более известное как 4:3. Телевизоры высокой четкости и большинство DVD имеют соотношение 1,78:1, или 16:9. Текущим является формат 4:3, который показывает входящее изображение с размером, измененным в большую или меньшую сторону для заполнения всей области отображения.

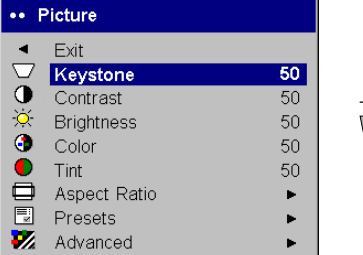

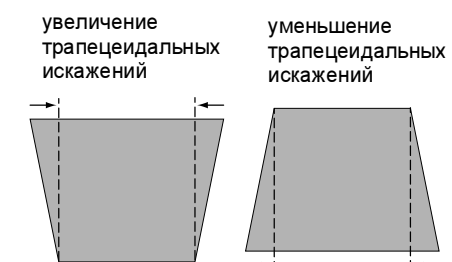

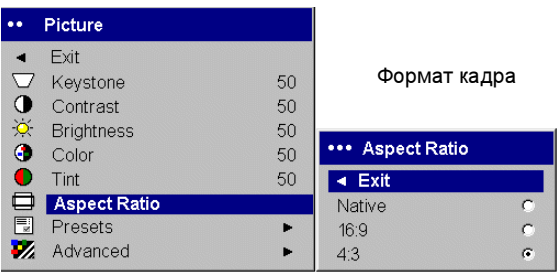

<span id="page-30-0"></span>Заготовки: Имеющиеся Заготовки оптимизируют проектор для показа компьютерных презентаций, фотографий, кино и видео изображений. (Киноизображение – это изображения, снятые на кинокамеру, как, например, фильм; видеоизображение – это изображения, снятые на видеокамеру, как например телешоу или спортивные соревнования.) Вы можете использовать заготовки в качестве отправной точки и затем выполнить индивидуальные настройки для каждого источника. Индивидуально измененные настройки сохраняются в заготовке для каждого источника. Для восстановления заводских настроек, в меню Настройки>Обслуживание выберите Заводская настройка.

Имеется также три заготовки, определяемые пользователем. Для настройки заготовки для текущего источника, отрегулируйте изображение, в меню Заготовки выберите Сохранить настройки, затем выберите Сохранить пользователя 1, 2 или 3. Вы можете вызвать эти настройки позднее, выбрав соответствующие заготовки пользователя.

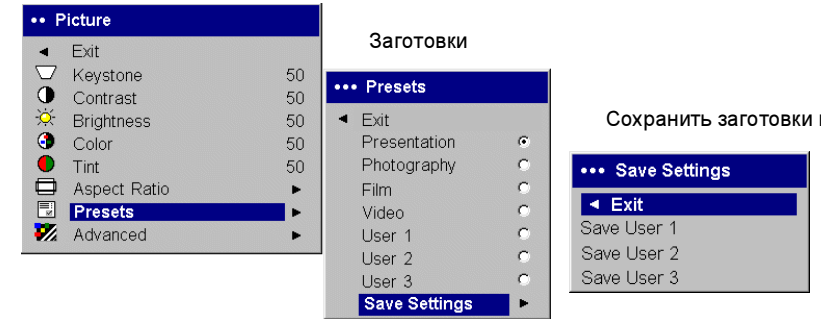

#### <span id="page-31-0"></span>Дополнительные настройки

Резкость: (только видеоисточники) изменяет четкость краев видеоизображения. Выберите настройку резкости.

Цветовое пространство: Данный параметр применяется к компьютерным и компонентным видеоисточникам (он не будет появляться в меню для Svideo или композитных видеоисточников). Он позволяет вам выбрать цветовое пространство, которое было специально настроено для видеовхода. При выборе Авто, проектор будет определять стандарт автоматически. Для выбора другой настройки, отключите Авто, затем выберите RGB для компьютерных источников, выберите SMPTE240, REC709 или REC601 для компонентных видеоисточников.

<span id="page-31-1"></span> Температура цвета: меняет интенсивность цветов. Выберите указанное значение или выберите Пользователь и индивидуально настройте интенсивность красного, зеленого и синего цветов.

<span id="page-31-2"></span>Видео стандарт: когда он установлен на Авто, проектор будет пытаться автоматически выбрать видеостандарт, на основе получаемого им входного сигнала. (Параметры видеостандарта могут варьироваться в зависимости от региона мира, в котором вы находитесь.) Если проектор не сможет определить правильный стандарт, цвета могут отображаться правильно или изображение может выглядеть разорванным. В этом случае, выберите видеостандарт вручную, выбрав в меню Видео стандарт NTSC, PAL или SECAM.

<span id="page-31-3"></span>Вне области сканирования: (только видеоисточники) удаляет помехи вокруг видеоизображения.

Приведенные ниже 4 параметры предназначены только для компьютерных источников.

Фаза: регулирует горизонтальное фазирование компьютерного источника.

Слежение: регулирует вертикальное сканирование компьютерного источника.

Горизонтальное/Вертикальное положение: регулирует положение компьютерного источника.

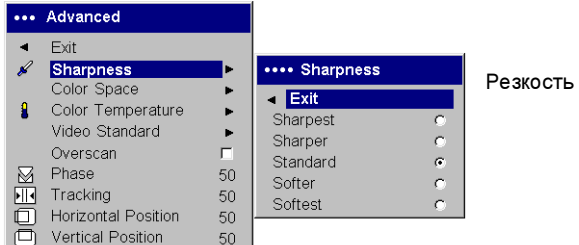

\*\*\* Advanced .... Color Temperature .... Color Space  $\blacktriangleleft$ Exit J Sharpness ь  $\overline{\phantom{a}}$  Exit  $\overline{\phantom{a}}$  Exit Color Space 6500K Auto  $\overline{\mathbf{v}}$ Color Temp 7300K  $\left( \widehat{\bullet }\right)$ **RGB** Video Standard 9300K  $\bullet$ SMPTE240  $\Box$ Overscan User  $\mathbf{C}$ **REC709** 圖 Phase 50 Red 50 **REC601** Tracking 50 50 Green ō **Horizontal Position** 50 50 **Blue**  $\Box$ Vertical Position 50

Цветовое пространство Температура цвета

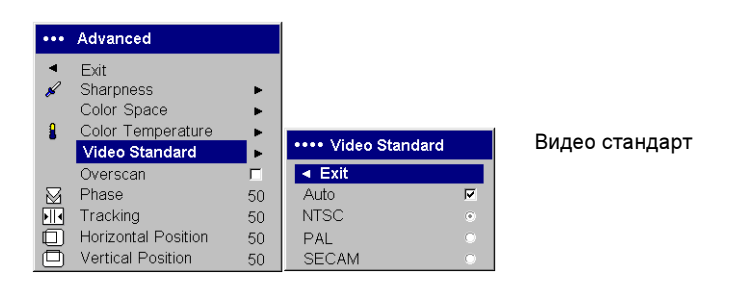

Download from Www.Somanuals.com. All Manuals Search And Download.  $31\,$ 

### Меню Настройки

Аудио: позволяет выполнять регулировки Баланса звука между колонками и Громкость звука. Встроенные колонки и звонок проектора при запуске могут быть включены или выключены посредством установки или удаления соответствующих флажков.

Источники>Источник при включении: определяет, какой источник будет проверяться проектором как активный видеоисточник во время включения питания.

Источники: позволяет вам присваивать определенный вход специфической клавише источника в качестве полнофункционального пульта

дистанционного управления. Также позволяет выбрать текущий источник при включении питания и включить или отключить Автоисточник.

Когда параметр Автоисточник не выбран, источником проектора по умолчанию будет источник, выбранный в параметре Источник при включении. Если источник не обнаружен, будет показываться пустой экран. Когда параметр Автоисточник выбран, параметр Источник при включении будет определять, какой источник проектора будет являться текущим при его включении. Если сигнала нет, проектор проверит источники по порядку, пока источник не будет найден, или до тех пор, пока не будет выключено питание.

Система>Задний: переворачивает изображение таким образом, что вы можете проецировать его с обратной стороны прозрачного экрана.

<span id="page-32-2"></span>Потолок: переворачивает изображение вверх ногами для проецирования на потолок.

Автоматическое питание: При включении параметра Автоматическое питание, проектор автоматически перейдет в состояние запуска после включения проектора. Это позволяет управлять проекторами, установленными на потолке, при помощи настенного выключателя питания.

Вывод сообщений: выводит на экран сообщения статуса (такие как «Поиск» или «Выключение звука») в нижнем левом углу экрана.

<span id="page-32-1"></span>Малая мощность: переключается между включено и выключено. Установите в положение «включено» для снижения выходной мощности лампы. Это также приводит к снижению скорости вентилятора, что снижает шум при работе проектора.

<span id="page-32-0"></span>Экономия энергии: автоматически отключает лампу при отсутствии сигнала в течение 20 минут. Если сигнал будет отсутствовать еще 10

последующих минут, проектор будет выключен. Если активный сигнал будет получен до отключения проектора, на экране появится изображение.

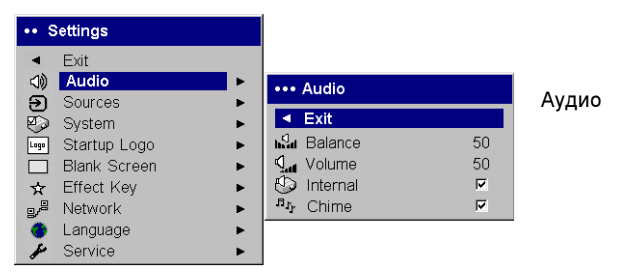

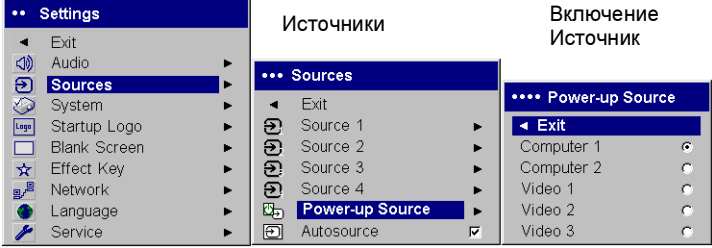

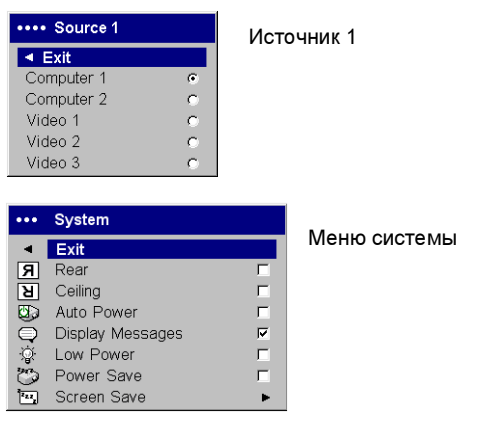

Download from Www.Somanuals.co $\mathfrak{z}_2$  All Manuals Search And Download.

<span id="page-33-0"></span>Заставка: автоматически очищает экран и он становится черным после отсутствия сигнала в течение установленного промежутка времени. Изображение вернется на экран, когда будет обнаружен активный источника или будет нажата кнопка на пульте дистанционного управления, или на клавиатуре. При включении Экономии энергии функция Заставка отключается.

<span id="page-33-3"></span>Логотип загрузки: позволяет вам показывать пустой черный, белый или синий экран вместо текущего экрана при загрузке и при отсутствии сигнала.

<span id="page-33-2"></span>Пустой экран: определяет, какой цвет показывать при нажатии на клавишу Пустой на пульте дистанционного управления или при выводе пустого экрана, когда нет активного источника.

<span id="page-33-1"></span>Клавиша Эффект: позволяет вам присваивать различные функции кнопке Эффект пульта дистанционного управления для быстрого и простого использования эффекта. Одновременно может быть включен только один эффект. Выберите эффект и нажмите Выбрать для выбора другого эффекта.

Пустой экран: показывает пустой экран.

Выключить звук: отключает весь звук.

Формат кадра: устанавливает соотношение ширины изображения и его высоты.

Источник: переключается между всеми имеющимися источниками.

Автоизображение: приводит к повторному использованию компьютерных источников.

Замораживание: замораживает на экране проецируемое изображение.

Масштаб: позволяет вам увеличить часть экрана. Для использования эффекта Масштаба, нажмите Эффект, затем нажмите левую кнопку мыши пульта дистанционного управления для увеличения изображения, нажмите правую кнопку мыши для уменьшения увеличения. Вы можете использовать управление курсором для сдвига изображения, показывая

различные части изображения (только если изображение увеличено). Для возврата к первоначальному размеру и отмены функции Масштаб, нажмите кнопку Эффект второй раз.

О программе: это эффект по умолчанию. Он выводит на экран меню О программе.

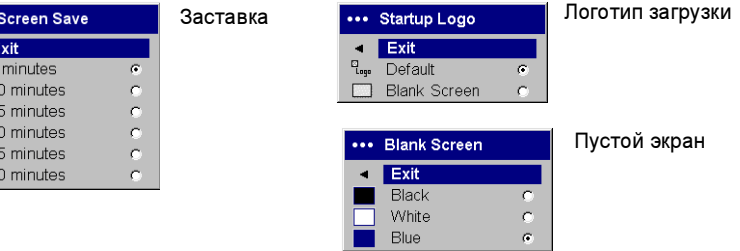

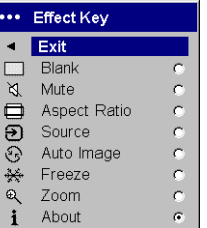

#### Клавиша Эффект

Download from Www.Somanuals.com. All Manuals Search And Download.

Сеть: Проектор имеет разъем RJ45 Ethernet, который поддерживает сетевые подключения и протоколы TCP/IP. Это позволяет контролировать и управлять проектором через корпоративную локальную сеть. Когда флажок DHCP не установлен, доступны следующие поля, в которые можно ввести данные вручную.

IP-адрес: идентифицирует проектор в сети.

Маска подсети: Отделяет часть сетевого адреса от IP-адреса.

Стандартный шлюз: IP-адрес локального роутера.

DHCP: Выберите данный параметр для автоматического получения IPадреса, маски подсети и стандартного шлюза.

Сведения о сети: предоставляет информацию о конфигурации сети.

Меню Сведения о сети является информационным и не может редактироваться. Оно показывает текущий IP-адрес, маску подсети, стандартный шлюз и адрес MAC проектора.

Язык: позволяет вам выбрать язык экранных меню и сообщений.

#### Обслуживание:

Для использования этих функций, выделите их и нажмите Выбрать.

Заводская настройка: заменяет все настройки (за исключением Срока службы лампы и настроек Сети) на настройки по умолчанию после вывода на экран диалогового окна подтверждения.

<span id="page-34-0"></span>Сброс количества часов работы лампы: в меню О программе сбрасывает счетчик количества часов работы лампы на ноль. Выполните это действие после замены лампы. При этом на экране появится диалоговое окно подтверждения.

Сервисный код: используется только авторизованным обслуживающим персоналом.

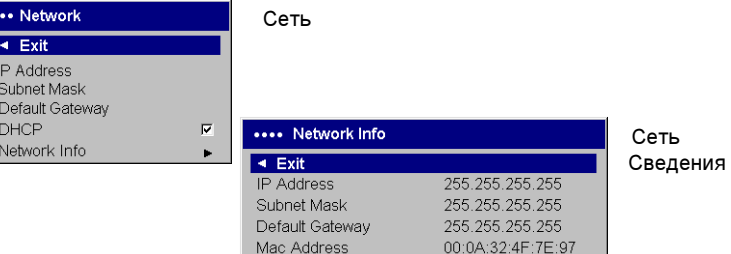

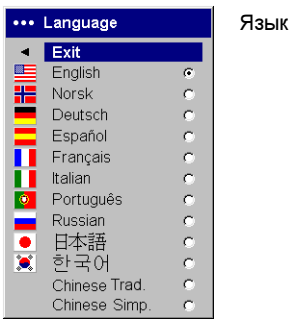

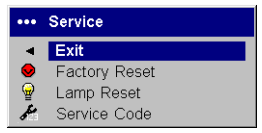

#### Меню Обслуживание

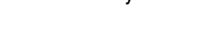

## Обслуживание

### <span id="page-35-0"></span>Чистка объектива

1 Нанесите неабразивный очиститель для объективов камер на мягкую сухую ткань.

Избегайте использовать большое количество очистителя и не наносите очиститель непосредственно на объектив. Абразивные очистители, растворители или другие агрессивные химические вещества могут поцарапать объектив.

 $2\;$  Круговыми легкими движениями аккуратно протрите объектив тканью с очистителем. Если вы не собираетесь сразу же использовать проектор, закройте объектив крышкой.

почистите объективмягкой сухой тканью и неабразивным очистителем

### <span id="page-36-0"></span>Замена лампы проектора

Счетчик времени работы лампы в меню О программе подсчитывает время работы лампы. После 1980 часов работы лампы на экране при каждом запуске на непродолжительное время будет появляться сообщение «Замените лампу». Когда счетчик достигнет 2000 часов, лампа больше не будет включаться. Вы можете заказать новый ламповый модуль у вашего дилера. Для информации см. ["Принадлежности" на странице](#page-39-0) 39.

- 1 Выключите проектор и вытащите из розетки шнур питания.
- $2\,$  Подождите 60 минут, чтобы дать проектору как следует остыть.
- 3 Переверните проектор и снимите крышку отделения лампы, отвернув два крестообразных винта, и выдвиньте крышку отделения лампы из трех пазов с выступами.

ПРЕДУПРЕЖДЕНИЕ: Никогда не включайте проектор с открытой крышкой отделения лампы. Это приведет к нарушению потока воздуха и приведет к перегреву проектора.

4 Отверните винт, удерживающий модуль лампы.

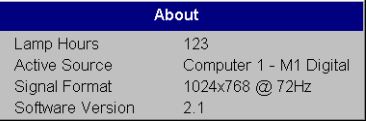

Меню О программе

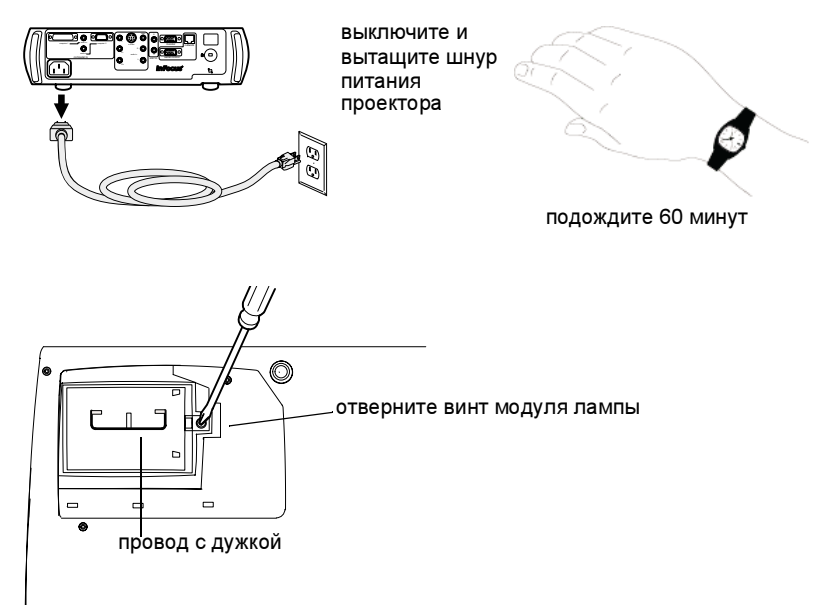

### ВНИМАНИЕ:

- • Во избежание ожогов, перед заменой лампы дайте проектору остыть в течение, как минимум, 60 минут.
- • Не роняйте модуль лампы. Стекло может разбиться и привести к травмам.
- • Не касайтесь руками стекла лампы. Отпечатки пальцев могут повлиять на резкость проецирования.
- • Будьте особенно осторожны при снятии корпуса лампы. Если лампа взорвется, что маловероятно, могут образоваться мельчайшие осколки стекла. Модуль лампы сконструирован таким образом, чтобы все осколки остались в модуле, однако будьте осторожны при его снятии.
- 5 Осторожно вытащите модуль лампы, потянув за металлический провод с дужкой. Утилизируйте лампу в соответствии с требованиями к охране окружающей среды.
- 6 Установите новый модуль лампы, убедившись в надежной его установке.
- 7 Заверните один болт.
- 8 Установите крышку лампового отделения, сдвинув выступы в пазы, и заверните два винта.
- 9 Включите шнур питания в розетку и нажмите кнопку **Питание** для включения проектора.
- 10 Для сброса счетчика часов работы лампы, перейдите в меню Настройки>Обслуживание и выберите Сброс количества часов работы лампы. Для дополнительной информации, см. [страница](#page-34-0) 34.

Если счетчик часов работы лампы достигнет максимального числа часов работы лампы (2000 часов), индикатор на клавиатуре проектора будет показывать неисправность лампы (см. "[Комбинации свечения индикатора](#page-15-1)  [и их объяснение](#page-15-1)" на странице 15). Количество часов работы лампы может быть также сброшено одновременным нажатием в течение 10 секунд двух клавиш Громкость на клавиатуре проектора. При этом индикатор будет светиться зеленым цветом и вы можете включить питание проектора.

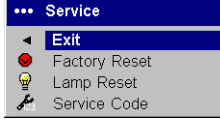

сбросьте количество часов работы лампы в меню Обслуживание

### Использование замка для безопасности

Проектор имеет замок для безопасности и использования с системой запирания при помощи тросика PC Guardian. Для информации по заказу см. ["Принадлежности" на странице](#page-39-0) 39. Для использования замка обратитесь к информации, прилагаемой к замку.

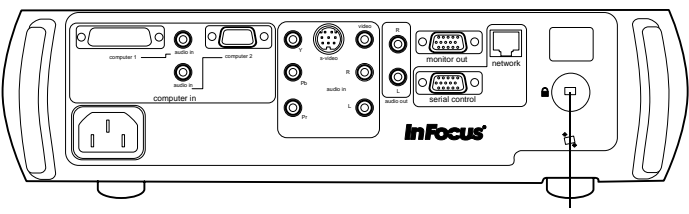

замок для безопасности

### Приложение

#### Технические характеристики

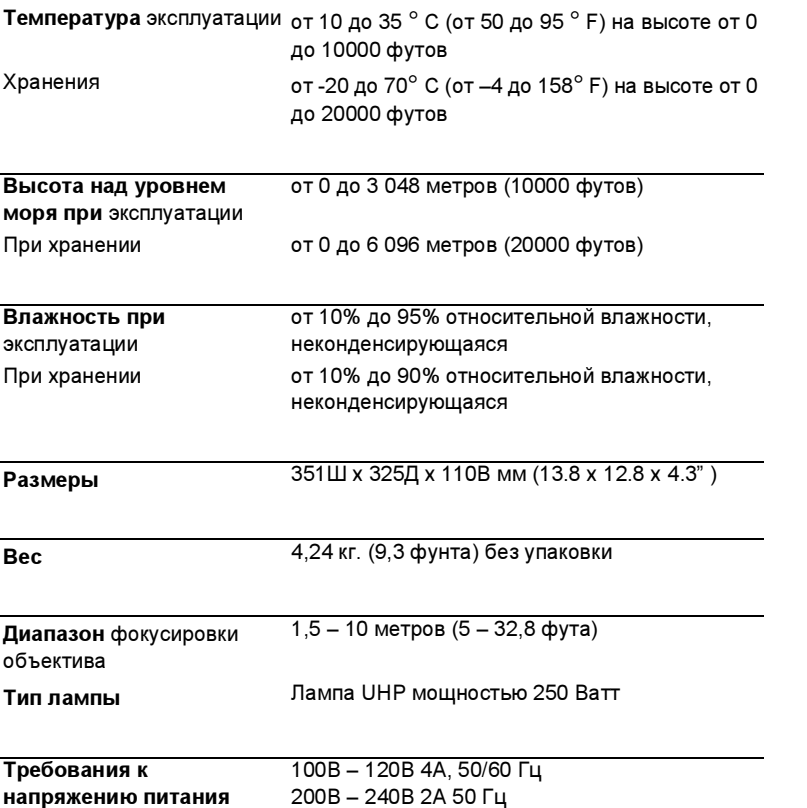

<span id="page-39-0"></span>Принадлежности

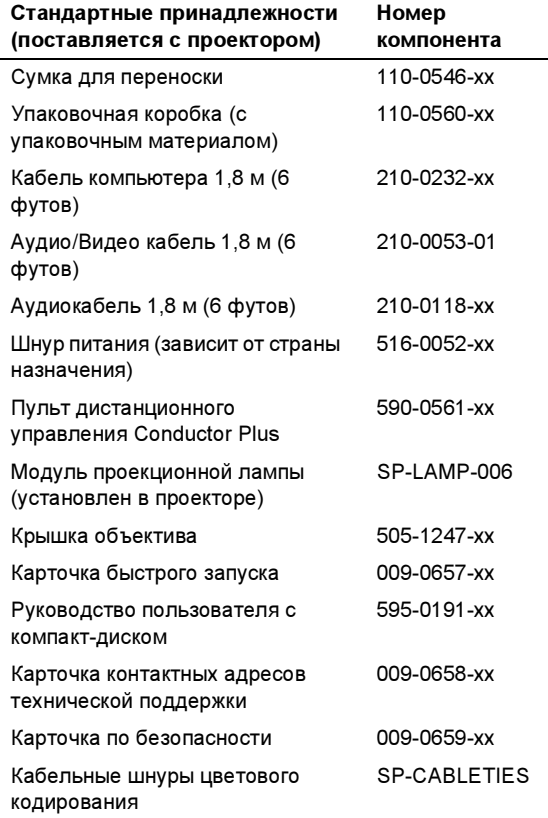

Установка на потолке Сверхлегкая оттестированная/указанная система монтажа на потолке с максимальной грузоподъемностью 20,87 кг (46 фунтов)

Download from Www.Somanuals.co $\mathfrak{g}_9$  All Manuals Search And Download.

### <span id="page-40-0"></span>Размер проецируемого изображения

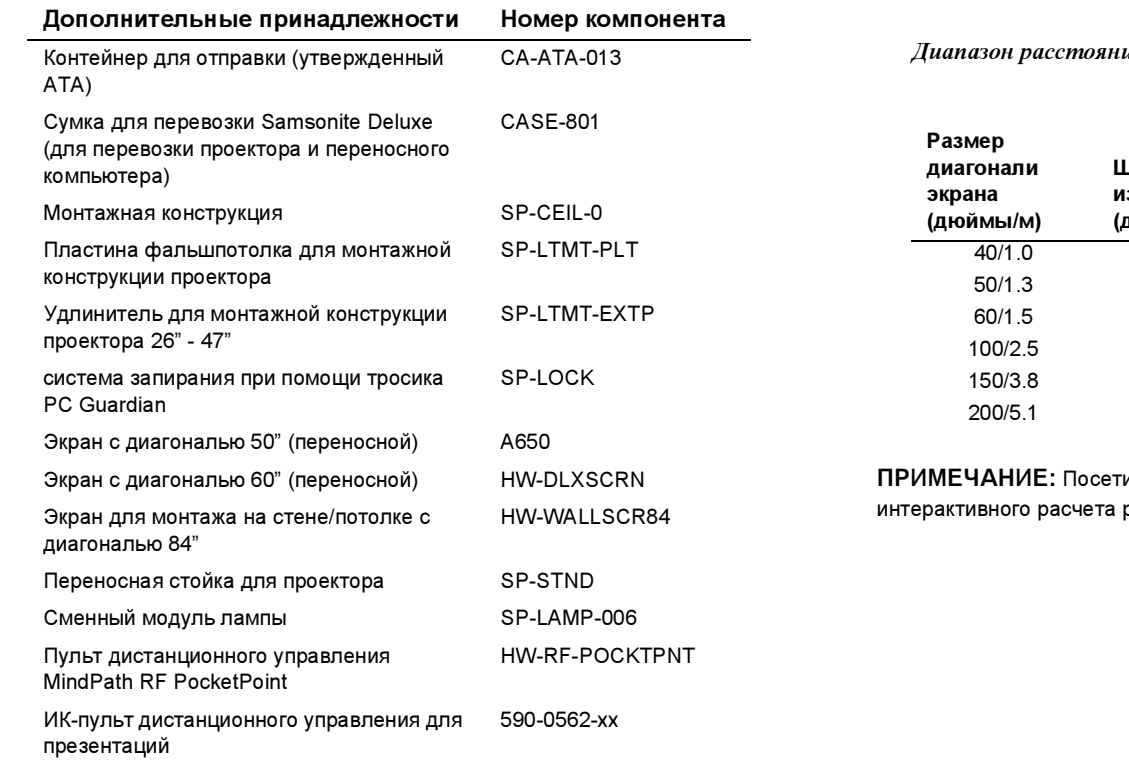

Таблица 2: ий от проектора LP650 до экрана для указанных размеров экрана

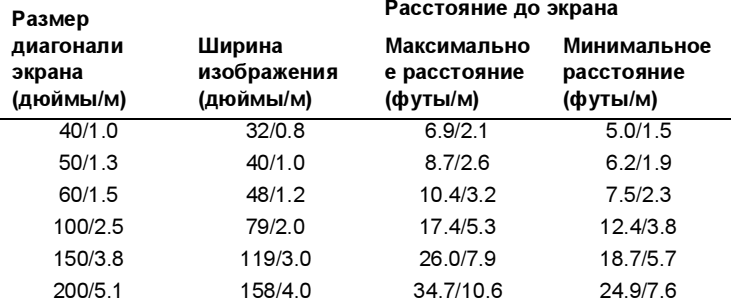

ите наш web-сайт по адресу <mark>www.infocus.com</mark> для размера изображения.

ПРИМЕЧАНИЕ: Используйте только апробированные принадлежности.

Free Manuals Download Website [http://myh66.com](http://myh66.com/) [http://usermanuals.us](http://usermanuals.us/) [http://www.somanuals.com](http://www.somanuals.com/) [http://www.4manuals.cc](http://www.4manuals.cc/) [http://www.manual-lib.com](http://www.manual-lib.com/) [http://www.404manual.com](http://www.404manual.com/) [http://www.luxmanual.com](http://www.luxmanual.com/) [http://aubethermostatmanual.com](http://aubethermostatmanual.com/) Golf course search by state [http://golfingnear.com](http://www.golfingnear.com/)

Email search by domain

[http://emailbydomain.com](http://emailbydomain.com/) Auto manuals search

[http://auto.somanuals.com](http://auto.somanuals.com/) TV manuals search

[http://tv.somanuals.com](http://tv.somanuals.com/)